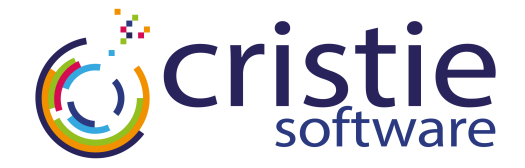

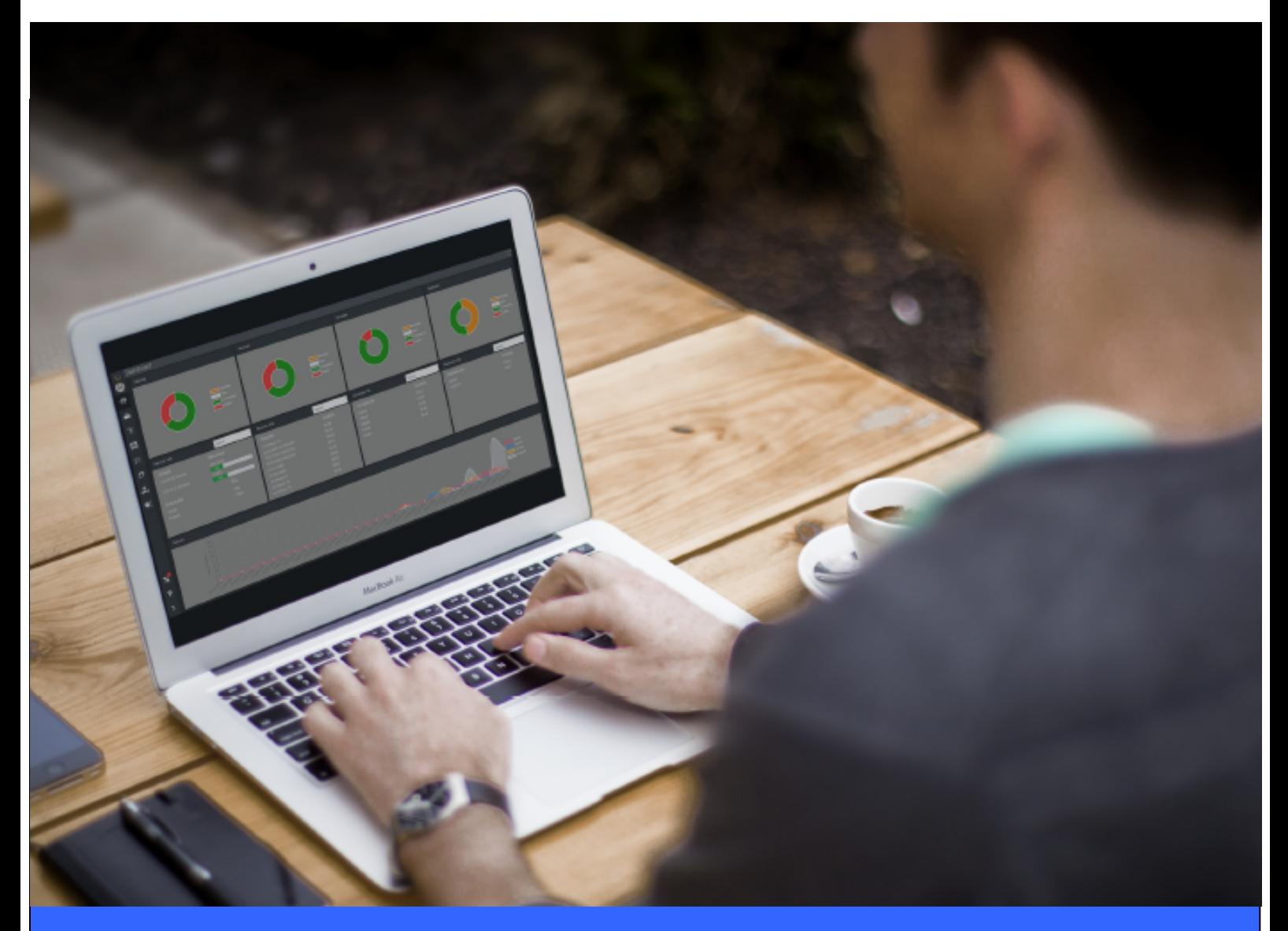

**Quick Start Guide**

**Version 7.3.1 released 9 August 2023**

**Cristie Software Ltd. New Mill, Chestnut Lane, Stroud GL5 3EW, United Kingdom Tel:+44(0)1453 847000 | sales@cristie.com|support@cristie.com|www.cristie.com**

#### **Copyright © 2023 Cristie Software Ltd. All rights reserved.**

The software contains proprietary information of Cristie Software Ltd.; it is provided under a license agreement containing restrictions on use and disclosure and is also protected by copyright law. Reverse engineering of the software is prohibited.

Due to continued product development this information may change without notice. The information and intellectual property contained herein is confidential between Cristie Software Ltd. and the client and remains the exclusive property of Cristie Software Ltd. If you find any problems in the documentation, please report them to us in writing. Cristie Software Ltd. does not warrant that this document is error-free.

No part of this publication may be reproduced, stored in a retrieval system, or transmitted in any form or by any means, electronic, mechanical, photocopying, recording or otherwise without the prior written permission of Cristie Software Ltd.

- IBM Tivoli Storage Manager (TSM), AIX and TIVOLI are trademarks of the IBM Corporation.
- IBM Spectrum Protect is a trademark of the IBM Corporation.
- IBM Virtual I/O Server (VIOS) is a trademark of the IBM Corporation.
- NetWorker and Avamar are trademarks of the Dell EMC Corporation.
- vSphere, vC enter <sup>a</sup> nd vC loud <sup>a</sup> re tra dema rks of V Mw <sup>a</sup> re Inc.
- H yper-V is <sup>a</sup> tra dema rk of Microsoft C orpora tion.
- Azure is <sup>a</sup> tra dema rk of Microsoft C orpora tion.
- Ama zon Web Services (AWS) <sup>a</sup> nd Ama zon Ela stic C ompute C loud (EC 2) <sup>a</sup> re tra dema rks of Ama zon.com, Inc.
- C ohesity D <sup>a</sup> ta Protect is <sup>a</sup> tra dema rk of C ohesity Inc.
- Rubrik is <sup>a</sup> tra dema rk of Rubrik Inc.
- CloneManager® is a registered trademark of Cristie Software Ltd.
- SysBa ck is <sup>a</sup> registered tra dema rk of C ristie Softw <sup>a</sup> re Ltd.

PC-BaX, UBax, Cristie P4VM (Protect for VMs), Cristie Storage Manager (CSM), SDB, ABMR (Bare Machine Recovery for EMC Avamar), NBMR (Bare Machine Recovery for EMC NetWorker), TBMR (Bare Machine Recovery for Spectrum Protect/ TSM), CBMR (Cristie Bare Machine Recovery), CoBMR (Bare Machine Recovery for Cohesity DataProtect), RBMR (Bare Machine Recovery for Rubrik) and CRISP (Cristie Recovery ISO Producer) are all trademarks of Cristie Software Ltd..

Cristie Software Ltd New Mill Chestnut Lane Stroud GL5 3EW UK

**Tel: +44 (0) 1453 847009 Em <sup>a</sup> il: support@cristie.com W ebsite: https://www.cristie.com**

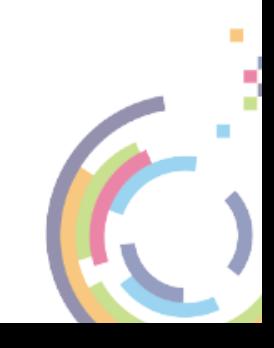

# **Contents**

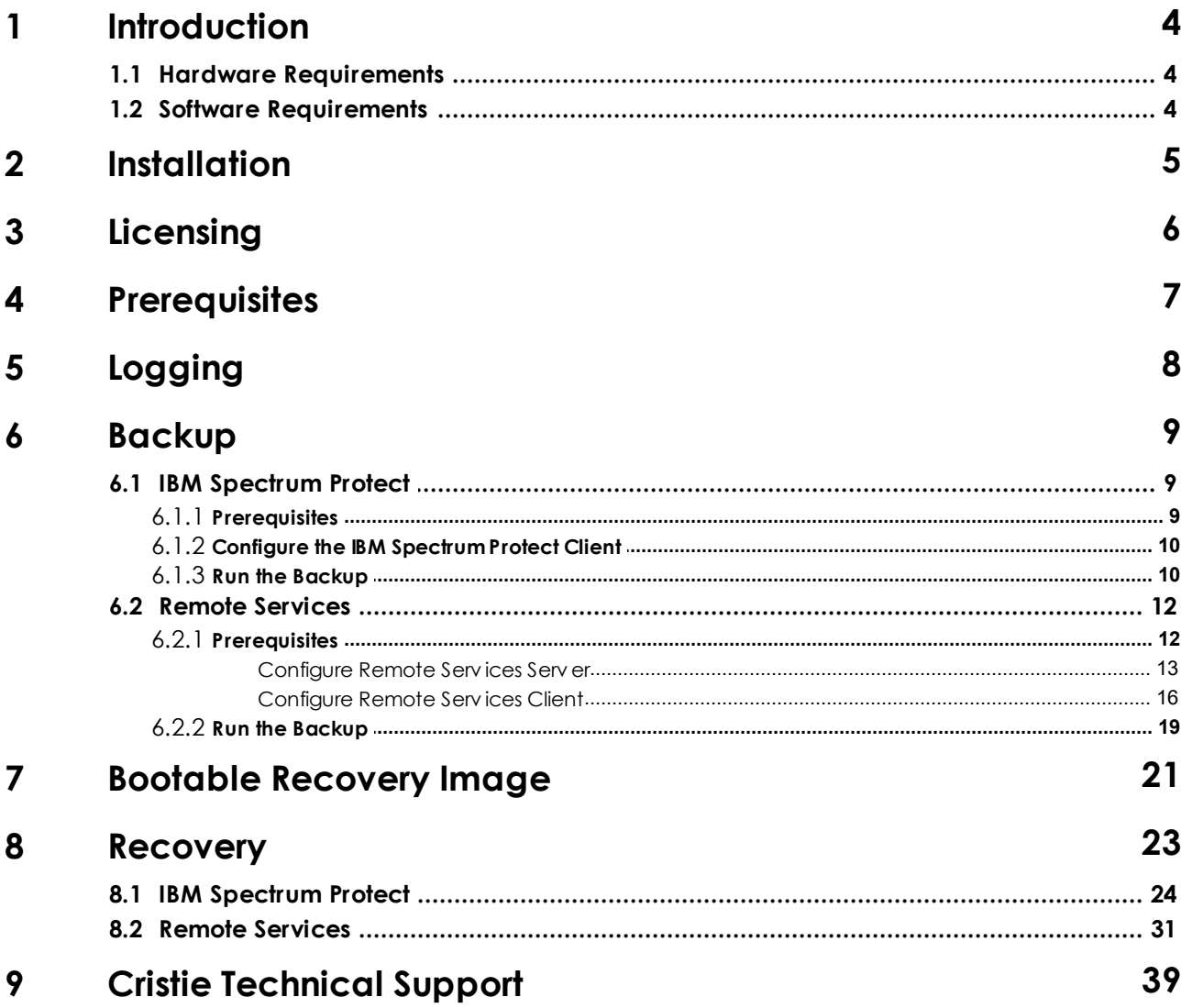

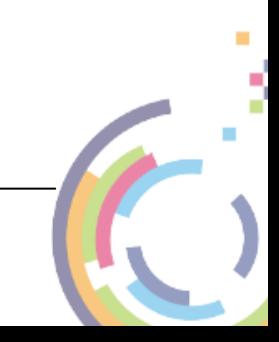

### <span id="page-3-0"></span>**1 Introduction**

Cristie SysBack provides AIX system administrators and other system users with a simple, efficient way to back up and recover data from an command line or a SMIT menu-driven interface.

SysBack lets you recover all or part of the system. SysBack is also flexible; you can install one system installation image to another system with either identical or different hardware configurations.

This document provides an overview guide of the 2 main modes of backup and recovery operation of Cristie SysBack and relates to version 7.3.1 of the product. Refer to the full Cristie SysBack product reference guide for comprehensive support.

### <span id="page-3-1"></span>**1.1 Hardware Requirements**

Cristie SysBack supports the following hardware:

- **IBM eServer® pSeries™ systems**
- **IBM Power systems**

### <span id="page-3-2"></span>**1.2 Software Requirements**

The following software is required to use Cristie SysBack:

- OS version support is summarised in the Cristie [Backup/Recovery](https://www.cristie.com/news/frm_display/main-view/?entry_key=mqjjg) OS Support Matrix on the Cristie Software Ltd. website.
- The **bos.sysm gt.sysbr** fileset.
- When AIX is installed, the following filesets are installed automatically with the system and may not be removed in order for SysBack to function properly:

```
bos.rte.net
bos.rte.a rchive
bos.rte.libnetsvc (when using Network Install functions)
```
If you will be using the Remote Services functions of SysBack, the following AIX filesets are required:

```
bos.rte.net
bos.net.tcp.client.
```
- If you will be using the Classic Network Boot functions for the Network Installs, the AIX **bos. net.nfs.client** fileset is required.
- If you will be using the NIM Resource Network Boot functions for Network Installs, the NIM environment and resources must first be installed and configured in the desired locations for SysBack to utilise these resources.

### <span id="page-4-0"></span>**2 Installation**

To install or upgrade Cristie SysBack, download the files cristie.sysback.base. <version\_number>.bff to a convenient directory. Using an the root account, use smitty install to install the product..

Note that this will result in three files being installed.

The version installed can be confirmed with the command **lslpp -l | grep sysback**.

Cristie SysBack can then be started by using the command **smitty sysback**. This opening screen is then shown.

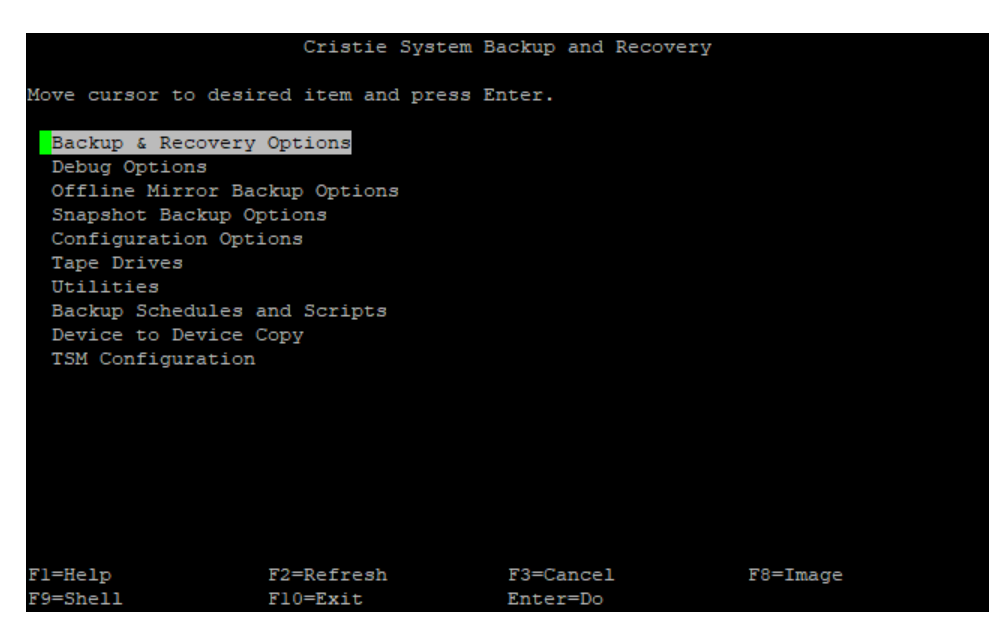

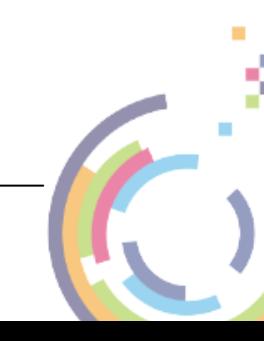

# <span id="page-5-0"></span>**3 Licensing**

To attach a license to a Cristie SysBack instance, copy the license file **base.lic** to /usr/lpp/ sysback/base.lic. Once copied, run the command **sbchlicense -l** and verify that the output matches the contract.

```
# cp base.lic /usr/lpp/sysback/
# sbchlicense -1
Showing license file /usr/lpp/sysback/license.key
Base license: CS>NigelCorp
\pm
```
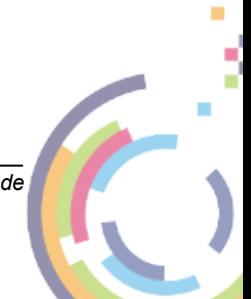

## <span id="page-6-0"></span>**4 Prerequisites**

From within Cristie SysBack, enable remote backup services for network backups from the following screen:

**Configura tion Options -> Rem ote Services -> Client Options -> Configure Rem ote Services**

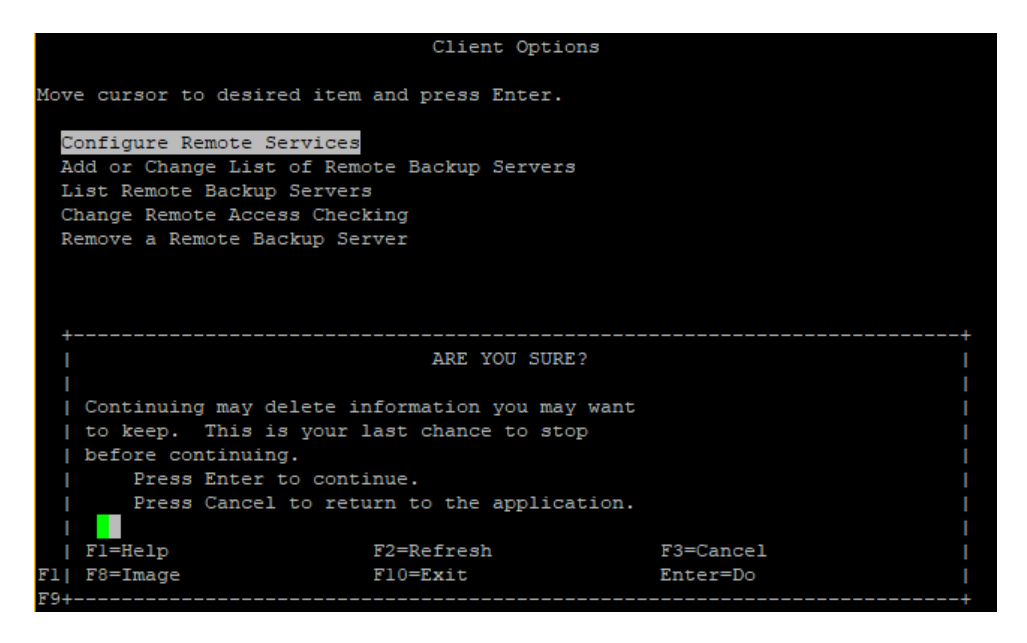

Select **Enter** to enable Remote Services.

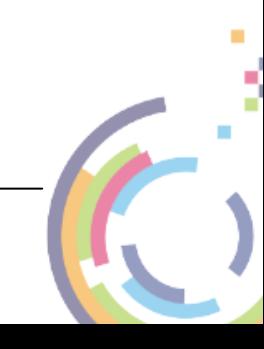

# <span id="page-7-0"></span>**5 Logging**

To change logging to automatic and the location to store the logs (note that this can be a remote location), start Cristie SysBack by running smitty sysback.

From within SysBack, logging options can be modified from the following screen:

**Utilities -> Logging Options -> Autom <sup>a</sup> tic Logging Options -> Cha nge/Set Autom <sup>a</sup> tic Logging Options**

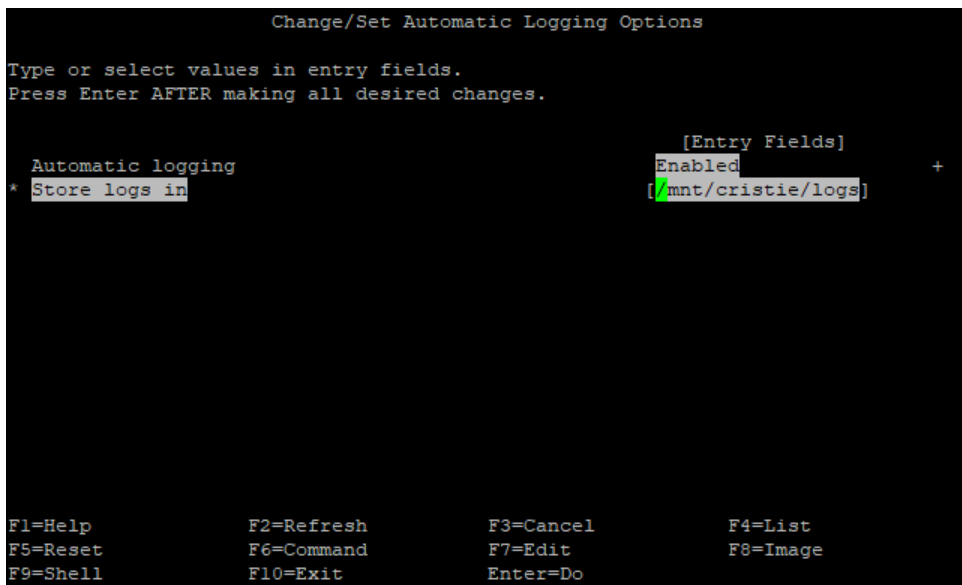

Select **Enter** to save any changes made.

**Note: The defa ult logging loca tion is /va r/a dm /ra s/sysba ck**

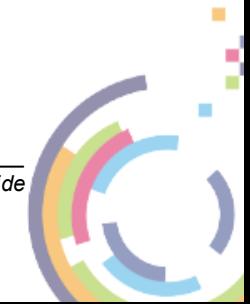

### <span id="page-8-0"></span>**6 Backup**

SysBack supports disaster recovery backups and recoveries from/to IBM Spectrum Protect and SysBack Remote Services.

### **6.1 IBM Spectrum Protect**

To do a full system backup for disaster recovery using IBM Spectrum Protect™, follow the following steps.

### <span id="page-8-1"></span>**6.1.1 Prerequisites**

If backing up to an SSL enabled IBM Spectrum Protect server, SSL must be setup on the SysBack client before a backup can be done via Cristie SysBack.

Copy the certificate by running the following commands:

```
mkdir /tmp/new
cd new
```
Copy **cert256.arm** from the IBM Spectrum Protect server you wish to backup to/recover from to / tmp/new.

Create, add and list the SSL database by running the following commands:

```
gsk8capicmd_64 -keydb -create -populate -f -db dsmcert.kdb -stash -genpw
ls (to verify copied files)
gsk8capicmd 64 -cert -add -db dsmcert.kdb -stashed -label cristie cert -file /tr
ls (to verify copied files)
gsk8capicmd_64 -cert -list -db dsmcert.kdb -stashed -label cristie_cert
ls (to verify copied files)
```
Move the SSL database files to the correct IBM Spectrum Protect client location by running the following command:

cp /tmp/new/\* /usr/tivoli/tsm/client/api/bin64

Since the database files are now in /usr/tivoli/tsm/client/api/bin64 they will be copied onto the boot cd when we create the recovery image later.

This is a sample dsm.sys file. Note the **passwordaccess generate** entry.

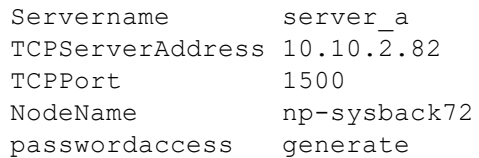

This is a sample dsm.opt file.

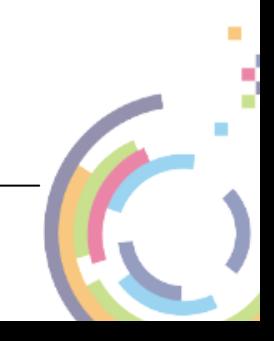

```
* IBM Spectrum Protect
\star\ddotmark* Sample Client User Options file for AIX and SunOS (dsm.opt.smp)
* This file contains an option you can use to specify the TSM
* server to contact if more than one is defined in your client
* system options file (dsm.sys). Copy dsm.opt.smp to dsm.opt.
 If you enter a server name for the option below, remove the
 leading asterisk (*).
* SErvername
             A server name defined in the dsm.sys file
SErvername
          server a
```
#### <span id="page-9-0"></span> $6.1.2$ **Configure the IBM Spectrum Protect Client**

To configure the IBM Spectrum Protect client to use the correct IBM Spectrum Protect server, start Cristie SysBack by running smitty sysback.

From within Cristie SysBack, the IBM Spectrum Protect client can be configured from the following screen:

IBM Spectrum Protect Configuration -> IBM Spectrum Protect Virtual Device Configuration -> Add a IBM Spectrum Protect Virtual Device -> Select a IBM Spectrum Protect Server -> **Enter Node Password** 

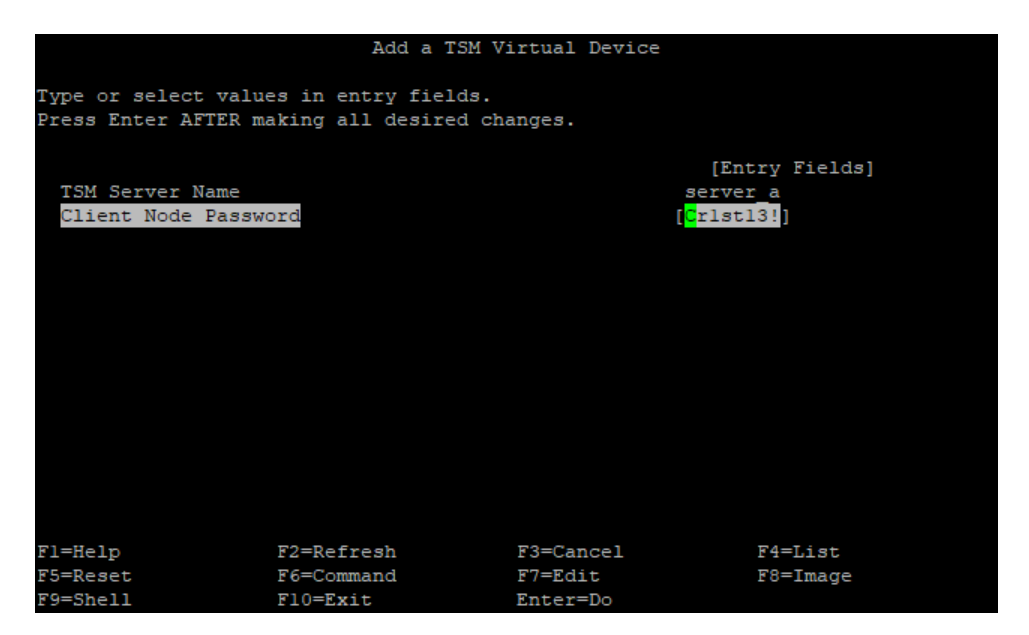

#### <span id="page-9-1"></span> $6.1.3$ **Run the Backup**

To run the backup using IBM Spectrum Protect, start Cristie SysBack by running smitty sysback.

From within Cristie SysBack, the IBM Spectrum Protect backup can be run from the following screen:

#### Backup & Recovery Options -> Backup Options -> Backup the System (Installation Image)

On the Backup the System (Installation Image) screen, choose Tsmdev device to backup to the IBM Spectrum Protect server setup earlier.

**SysBack Quick Start Guide** 

 $\mathbf{r}$ 

Í  $\mathbf{r}$ 

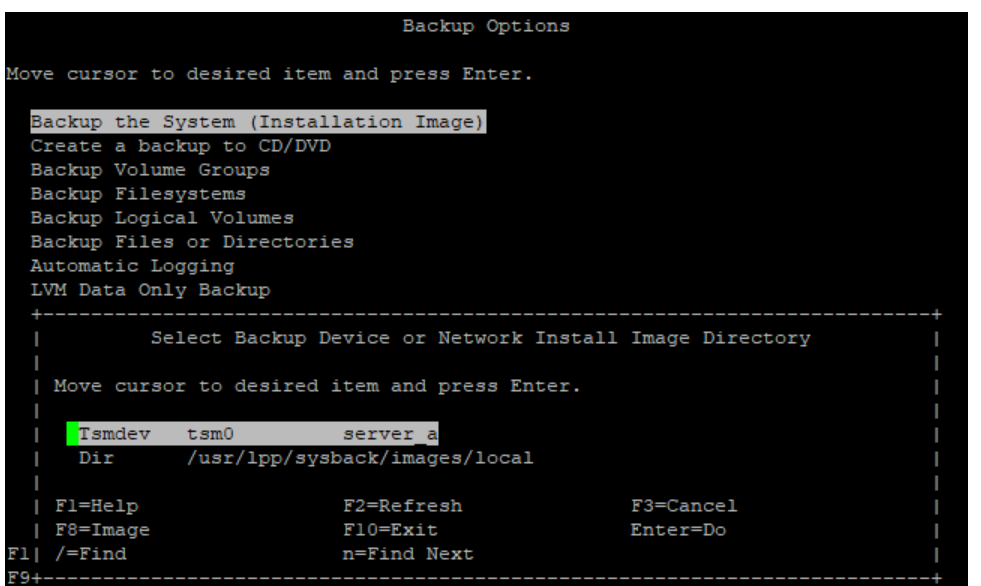

For full logging ensure /verbose/fileset is selected in **Report output type**.

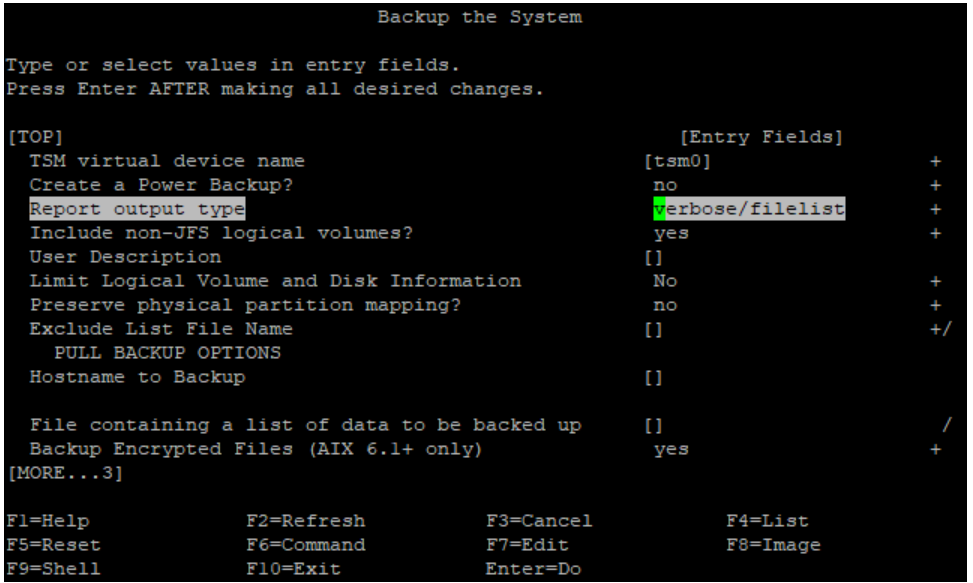

Now select **Enter** to run the backup to IBM Spectrum Protect.

When complete the following screen will be shown.

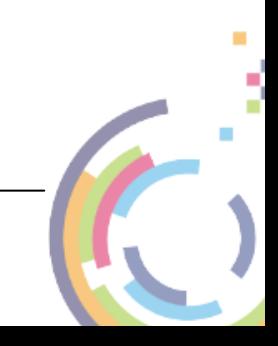

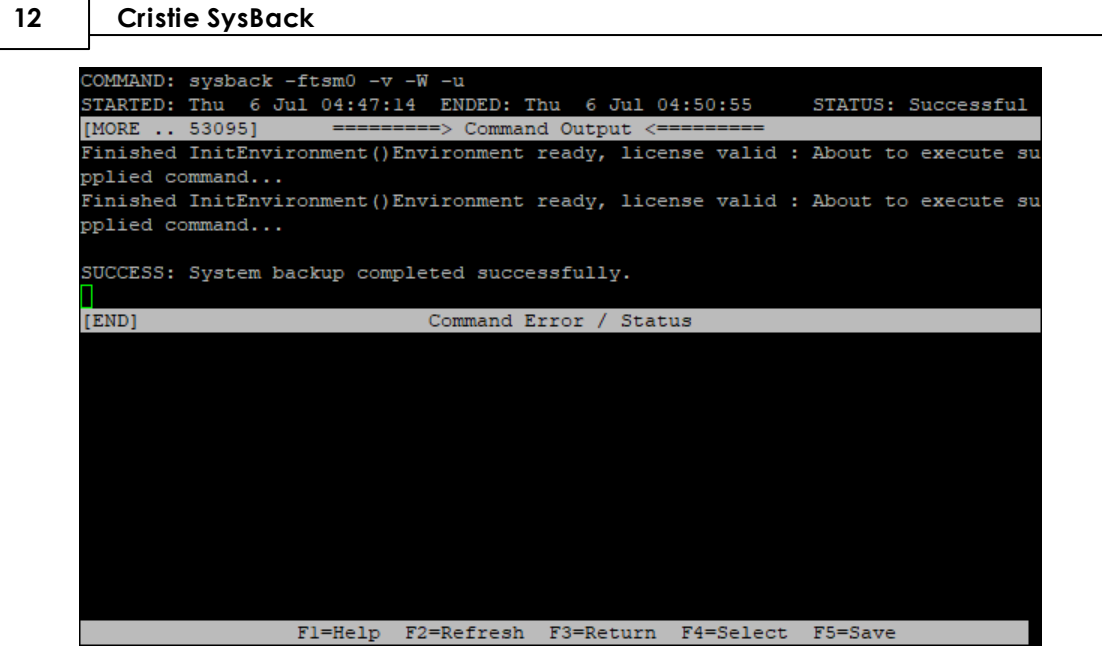

### <span id="page-11-0"></span>**6.2 Remote Services**

Remote Services is an optional feature of SysBack that enables a host attached to a network using TCP/IP to read and write backups to and from either tape drives or disks attached to a remote host. This enables a single host to act as a backup server for other hosts on the network that do not have a local tape drive attached.

With Remote Services, a backup server machine can enable specific hosts and users on those hosts to access the local devices or directories. Remote Services also enables client hosts to be installed from a device or disk image file on a network installation server.

### <span id="page-11-1"></span>**6.2.1 Prerequisites**

To use Remote Services, SysBack must be installed on each host that you want to act as a backup server, as well as each host that backs up its data to the server. TCP/IP must also be installed on each host to use Remote Services functions.

To access the menu for configuration and maintenance of a backup server or client start SysBack using smitty sysback:.

The Remote Services can be configured from the following screen:

#### **Configura tion Options -> Rem ote Services**

This shows the following screen:

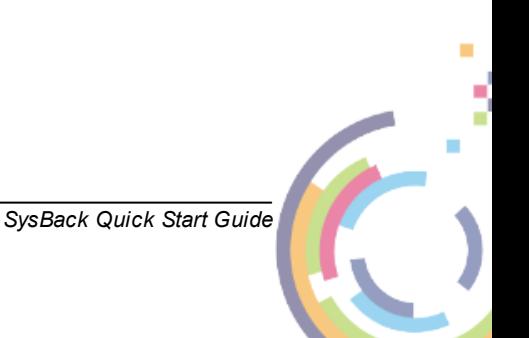

**Backup 13**

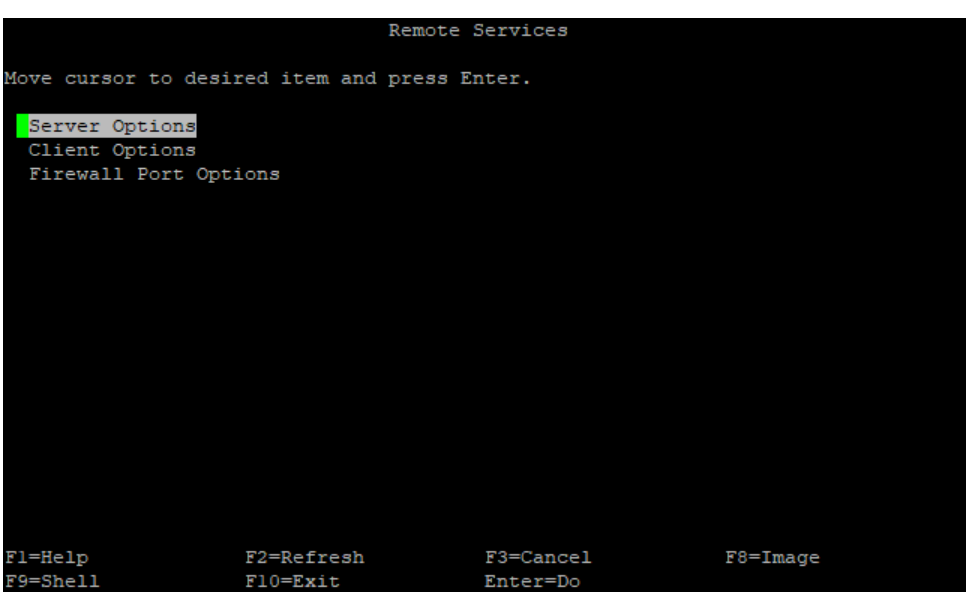

Then choose **Client** or **Server Options** as required.

**Note: Ensure the client /etc/hosts file conta ins <sup>a</sup> <sup>n</sup> entry for the server. Sim ila rly ensure the server /etc/hosts file conta ins entries for <sup>a</sup> ll the clients to be ba cked up.**

#### <span id="page-12-0"></span>**6.2.1.1 Configure Remote Services Server**

To configure the server side of Remote Services select **Server Options** from the previous screen:

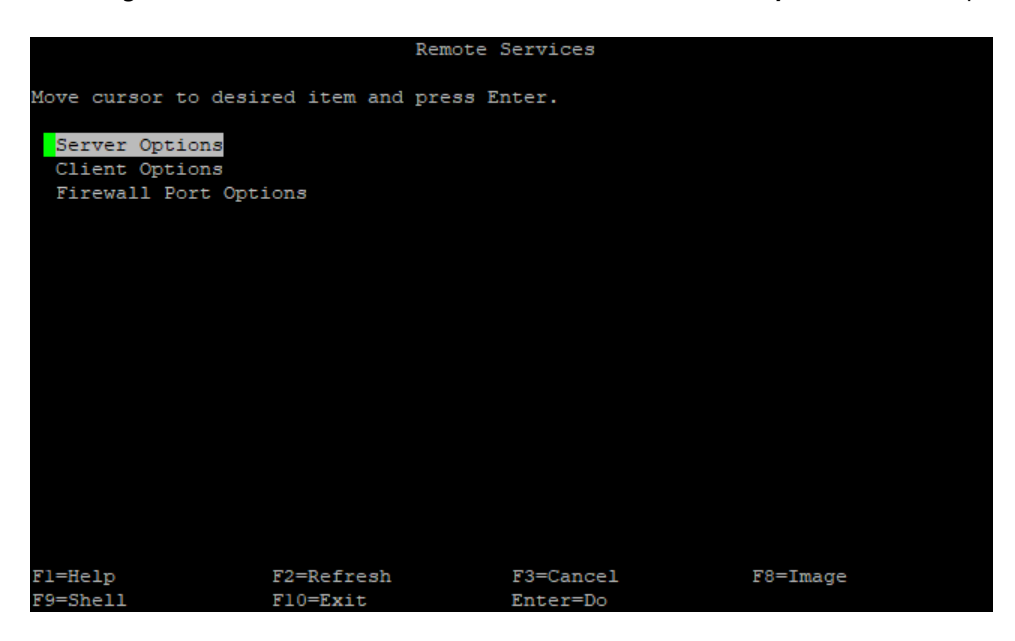

This then shows the following:

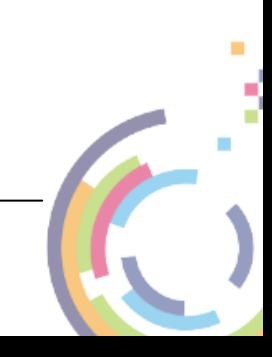

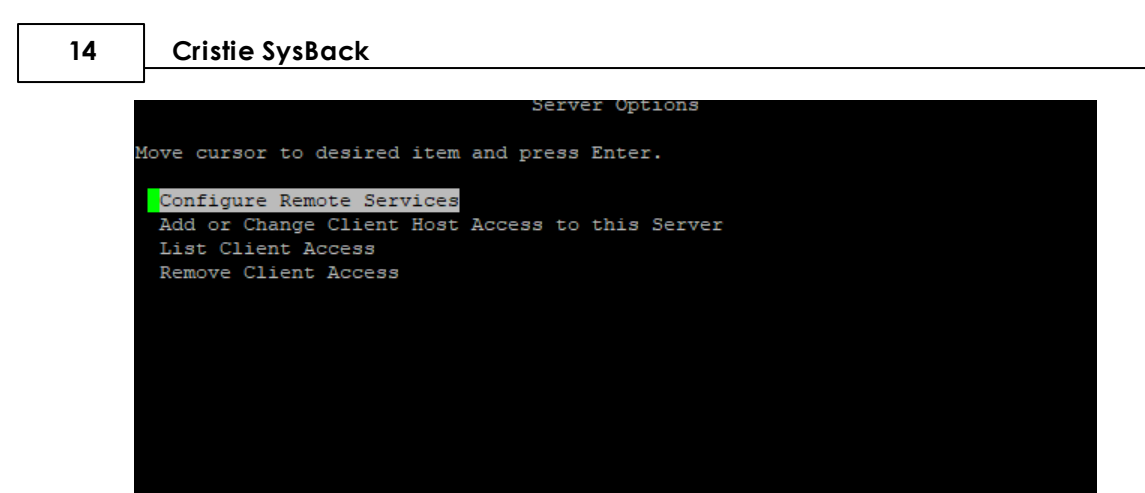

F1=Help F3=Cancel  $F8 = Image$ F2=Refresh F10=Exit  $F9 = She11$ Enter=Do

Select Configure Remote Services. This then configures and runs the server services.

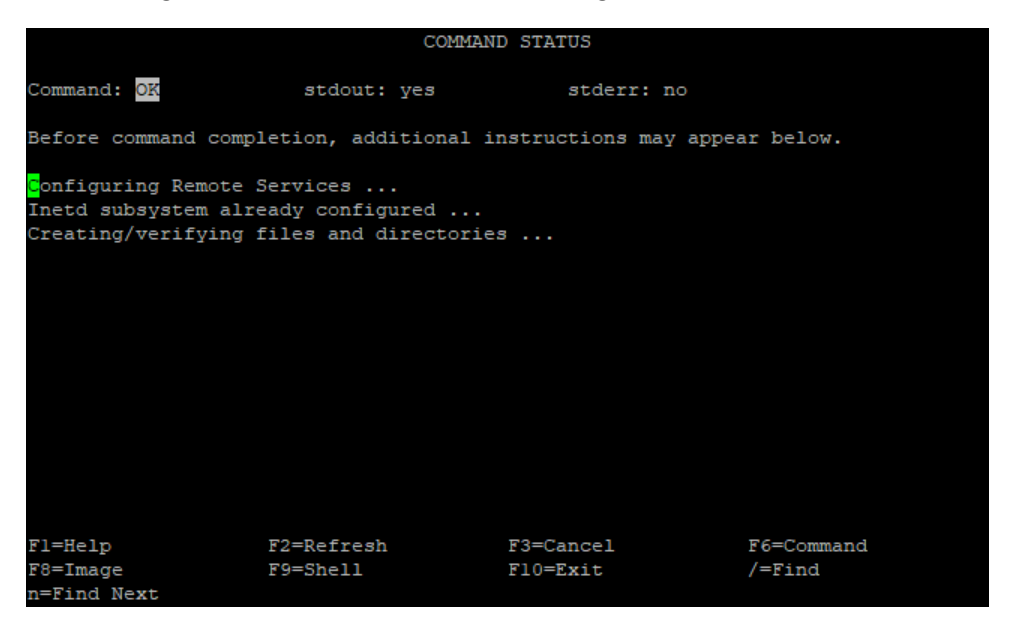

Return to the previous menu and select **Add or Change Host Access to this Server**:

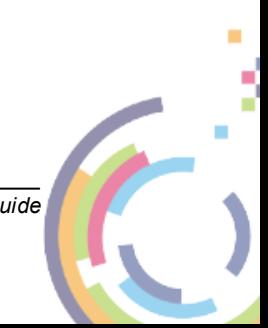

**Backup 15**

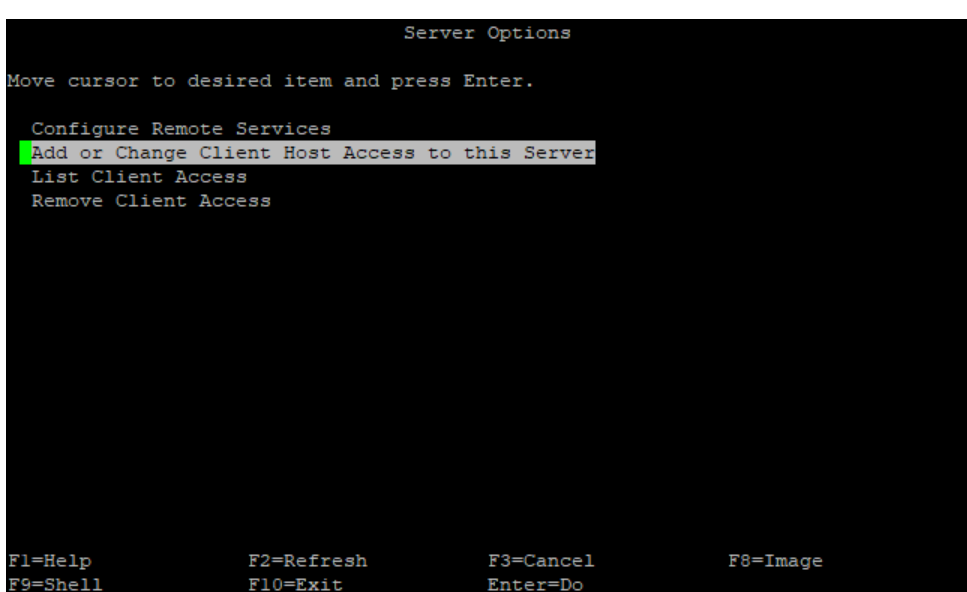

Now add the client hostname(s) and users permitted to run backups on this server and the backup location (on the server).

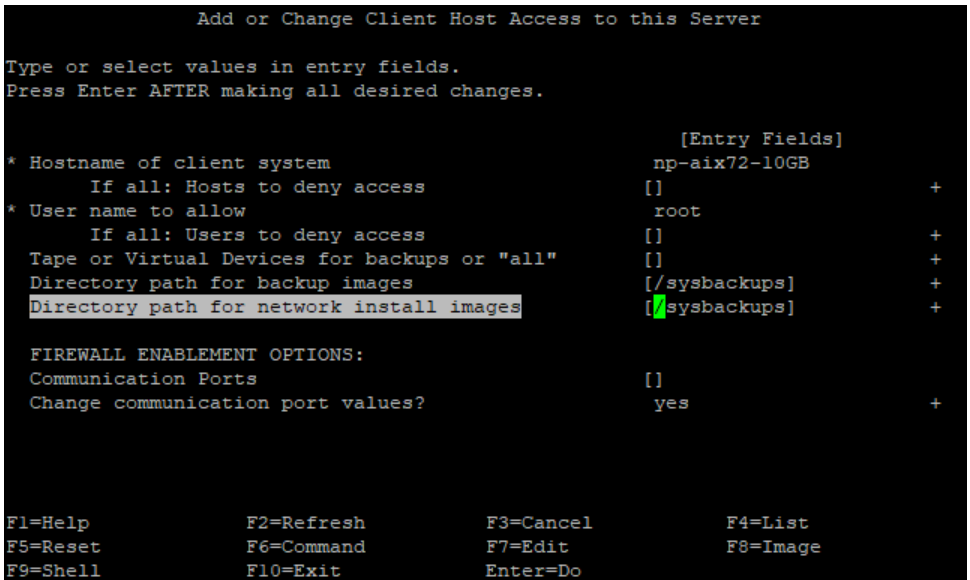

You will see this confirmation screen.

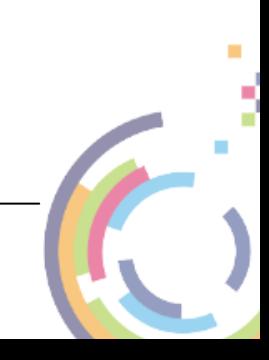

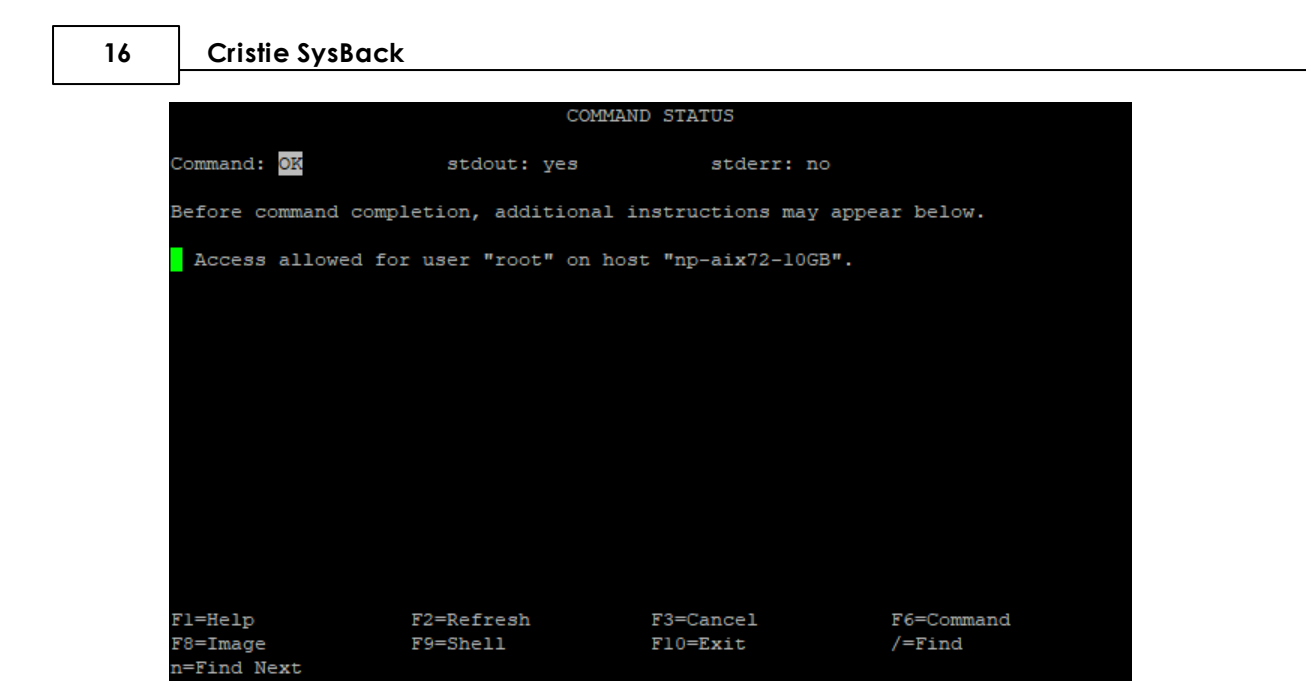

#### <span id="page-15-0"></span>**6.2.1.2 Configure Remote Services Client**

To configure the client side of Remote Services select **Client Options** from the previous screen:

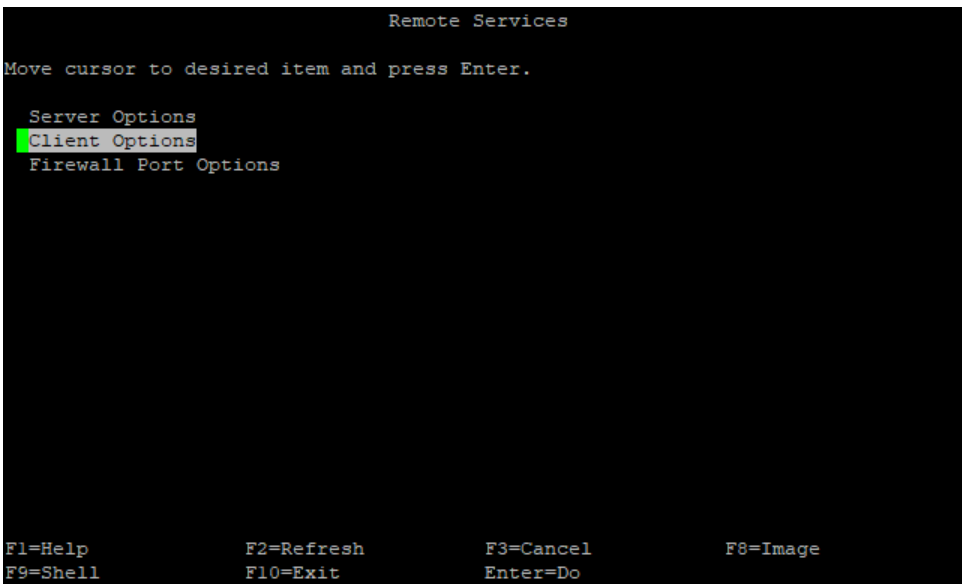

This then shows the following:

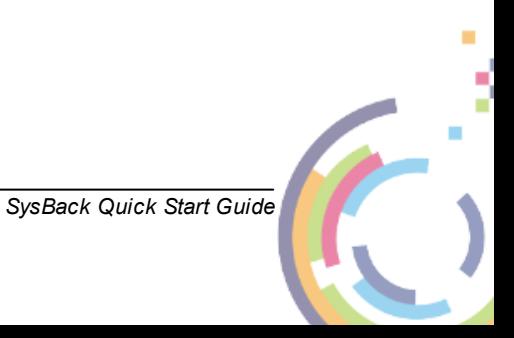

**Backup 17**

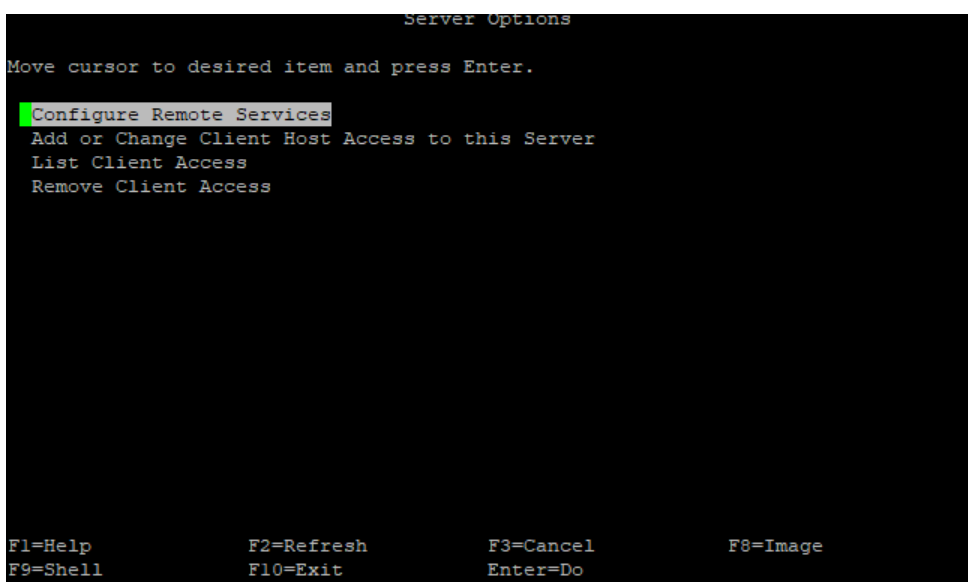

Select Configure Remote Services. This then configures and runs the server services.

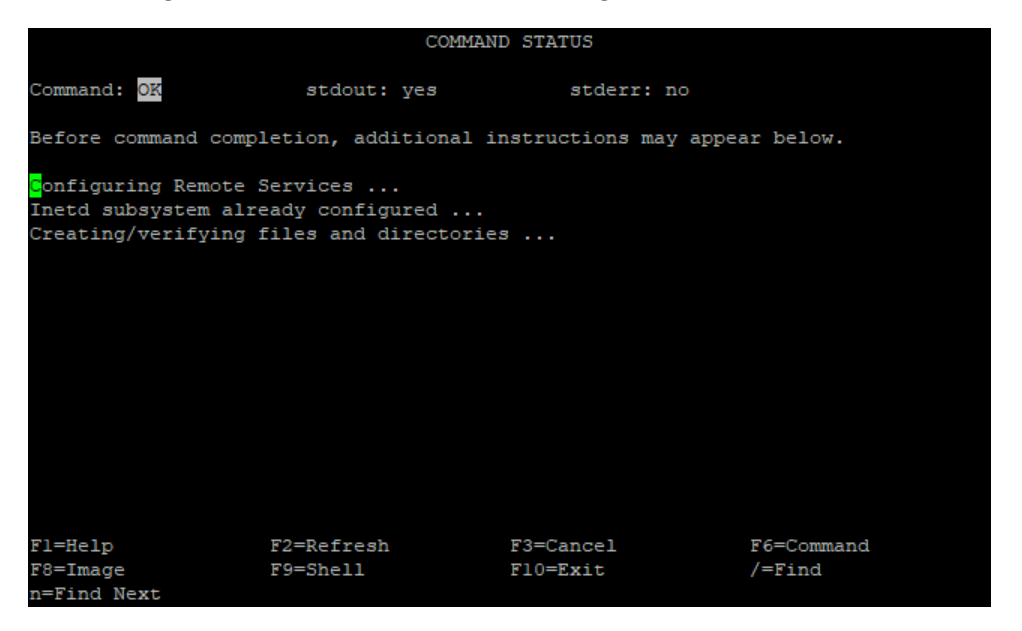

Return to the previous menu and select **Add or Change List of Remote Backup Servers**:

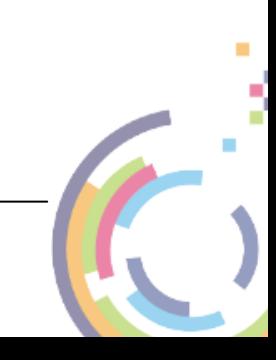

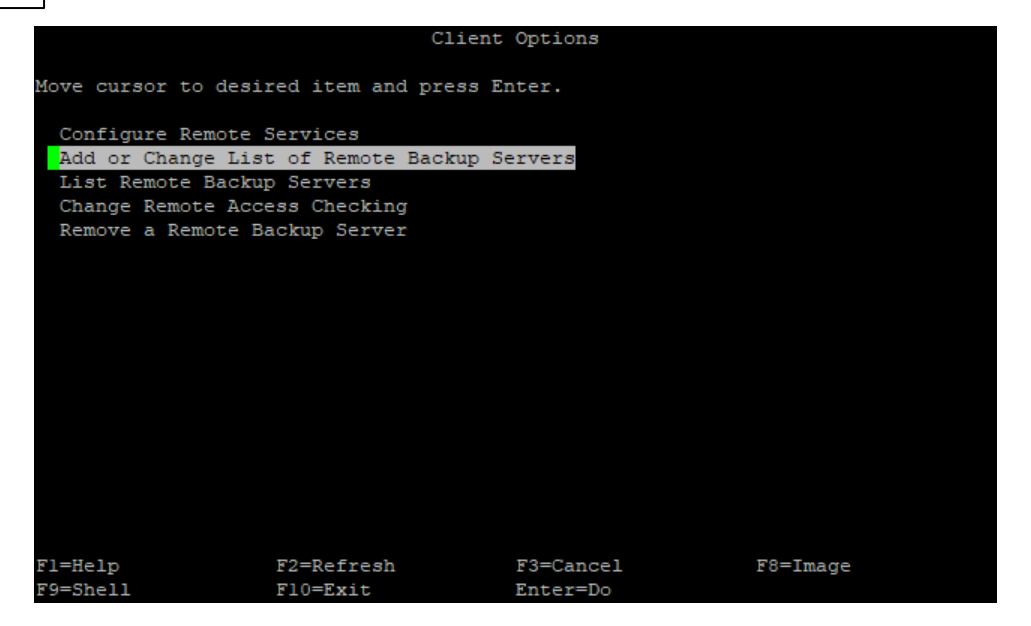

Now add the server hostname to create the backup on.

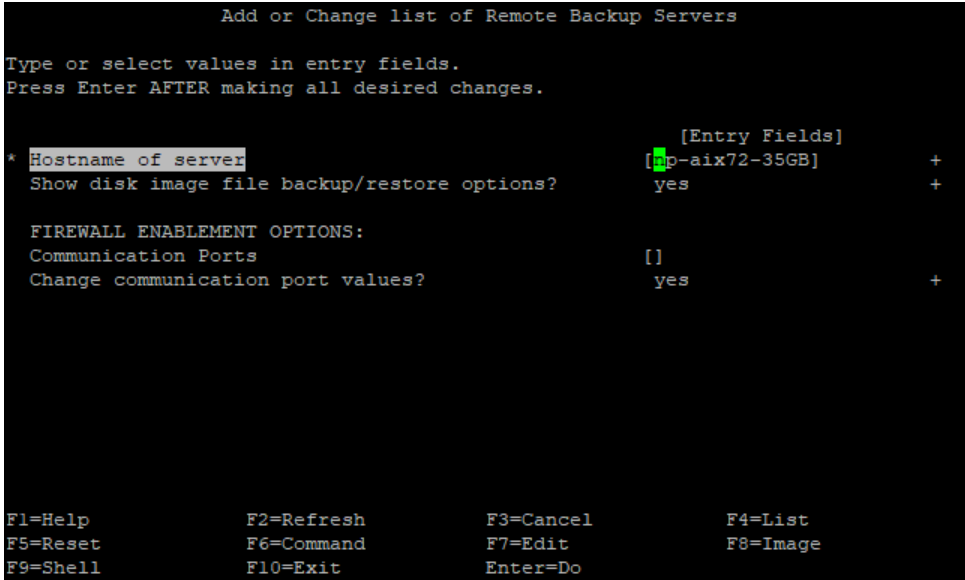

You will see this confirmation screen.

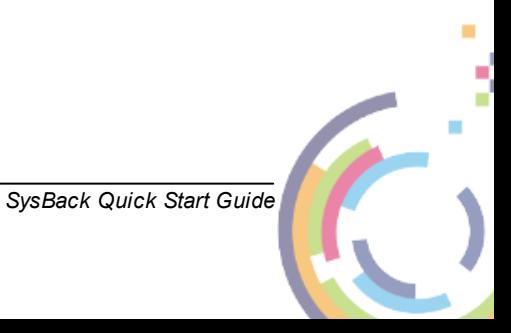

**Backup 19**

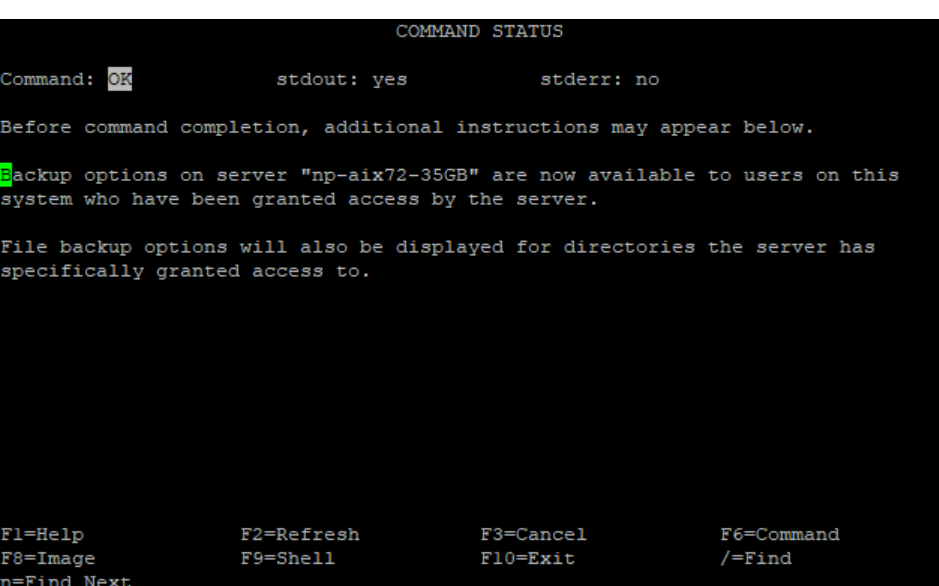

#### <span id="page-18-0"></span>**6.2.2 Run the Backup**

You may run **push** backups from client to server. You may also run **pull** backups on the server for a selected client.

This example shows a push backup.

To run the backup using Remote Services, start Cristie SysBack by running smitty sysback.

From within Cristie SysBack, the Remote Services backup can be run from the following screen:

#### Backup & Recovery Options -> Backup Options -> Backup the System (Installation Image)

On the **Backup the System (Installation Image)** screen, choose the server hostname/directory setup earlier.

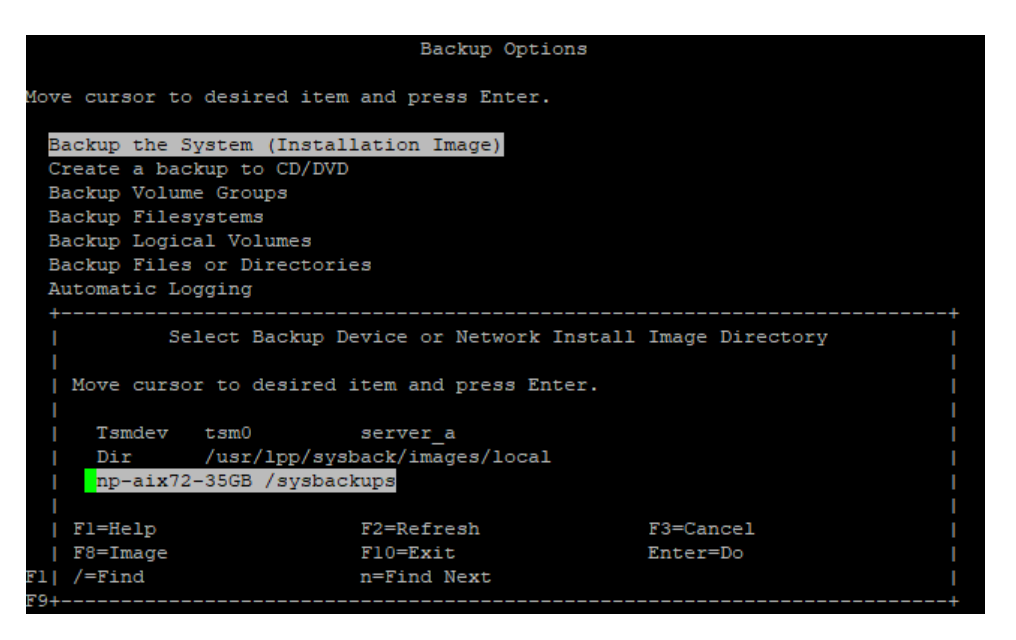

Add suitable a Backup file ID and a description to identify this backup on the server.

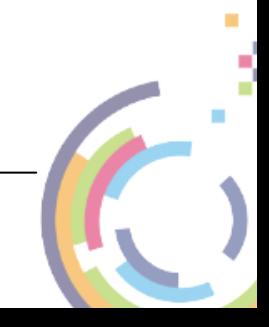

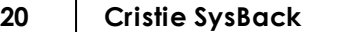

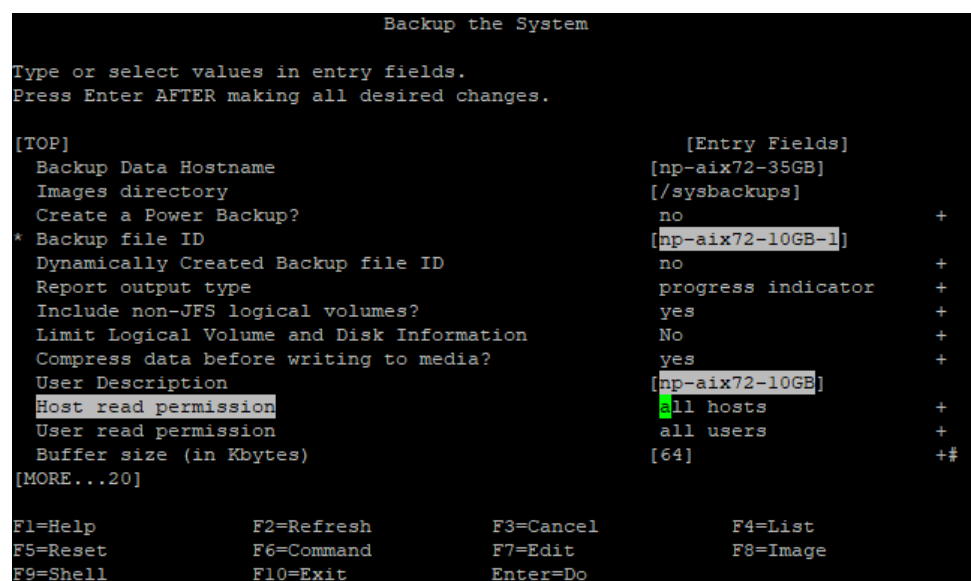

Now select **Enter** to run the backup to Remote Services.

When complete the following screen will be shown.

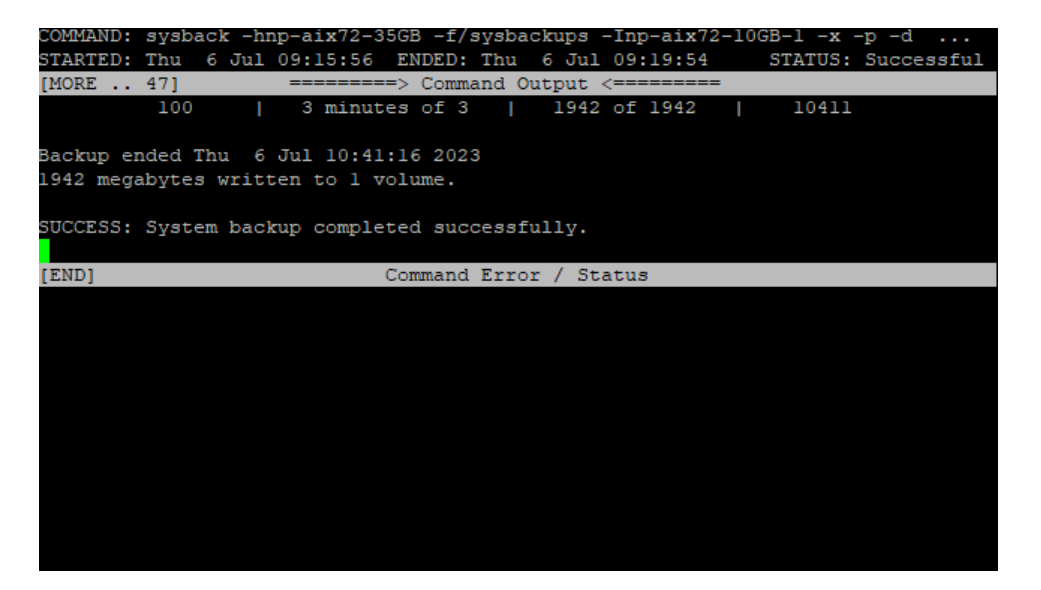

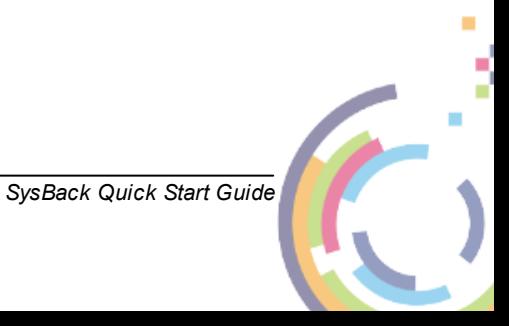

# <span id="page-20-0"></span>**7 Bootable Recovery Image**

To create a bootable recovery image, start Cristie SysBack by running smitty sysback.

From within Cristie SysBack, create the bootable recovery image from the following screen:

Backup & Recovery options -> Backup Options -> Create a backup to CD/DVD -> Choose **Cdrom**

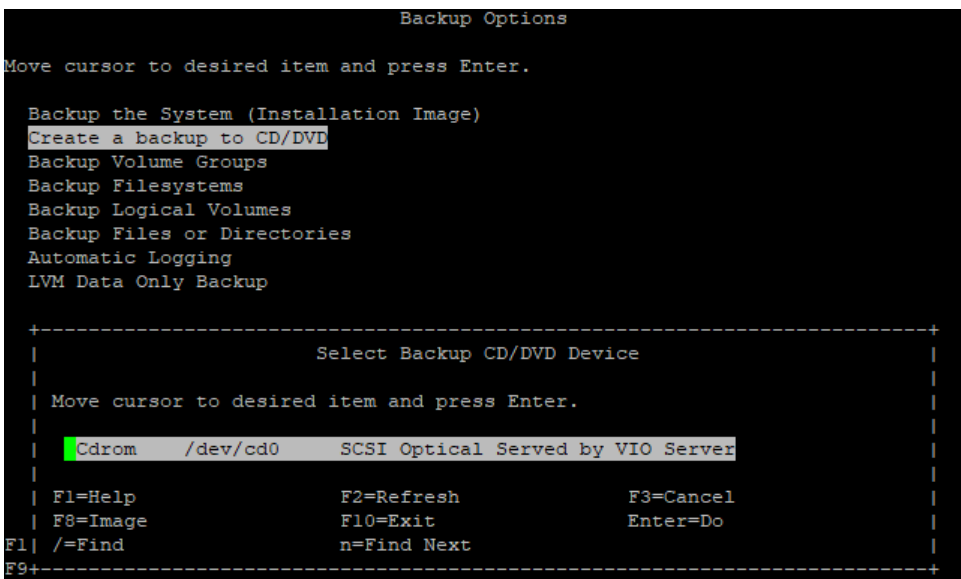

On the Select Backup CD/DVD Device screen, set the following recommended values:

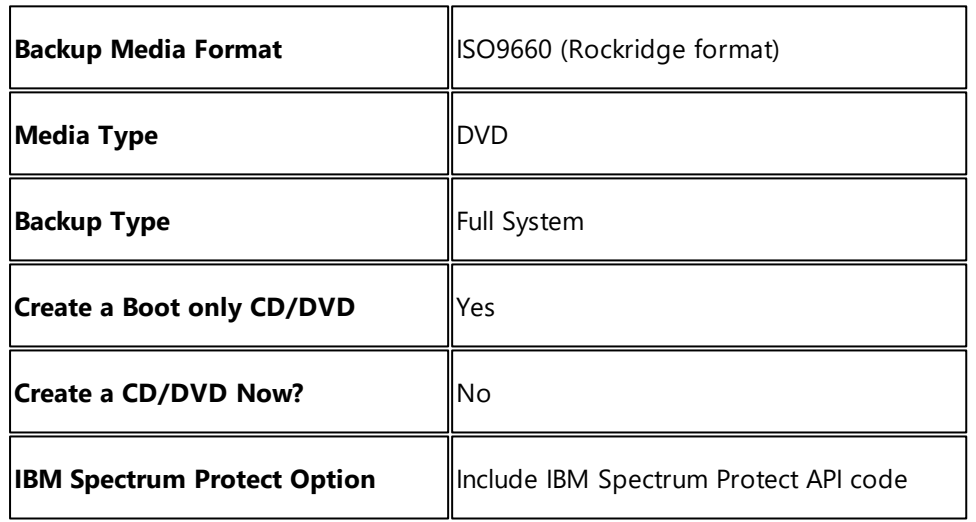

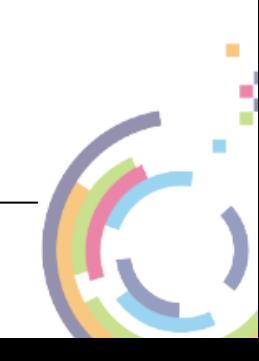

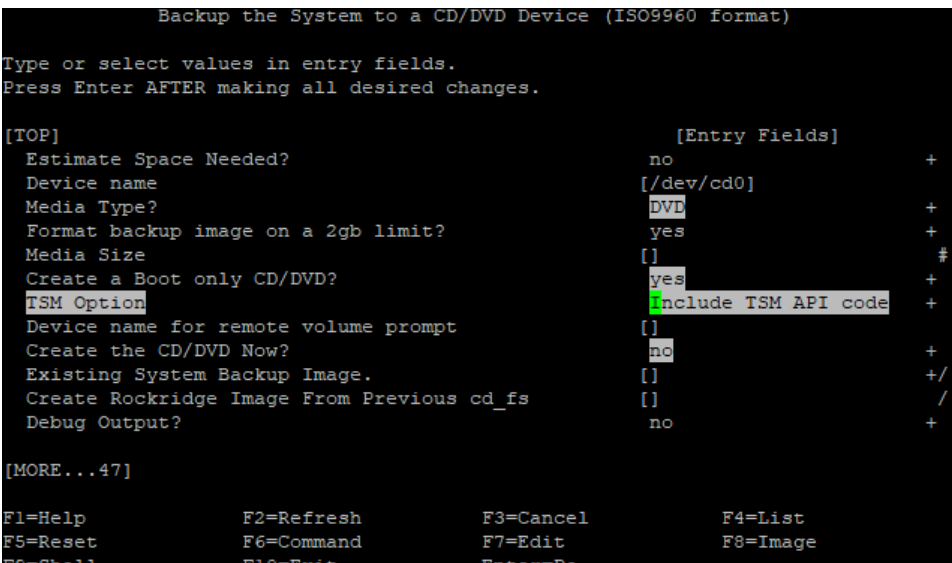

Press **Enter** to create the recovery image.

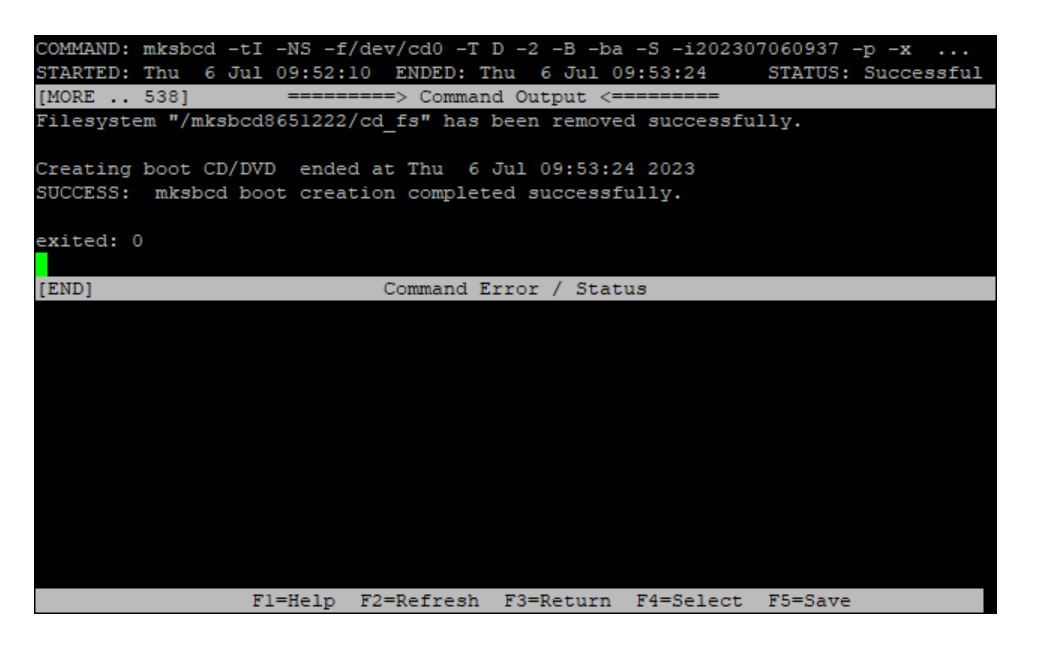

Once the recovery image has been created, copy it to a network location. In the example above the image is contained in a directory called /mksbcd8651222/cd images:

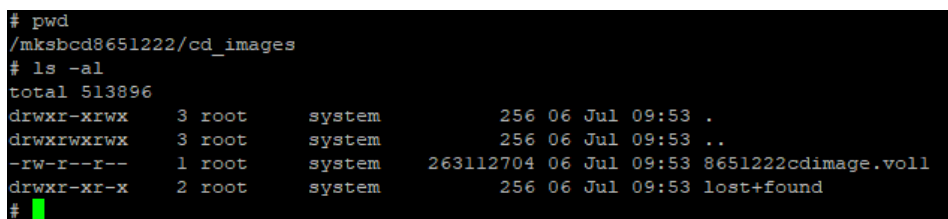

The file with the . vol1 extension is the actual DVD ISO image. It is suggested giving the image a more meaningful name.

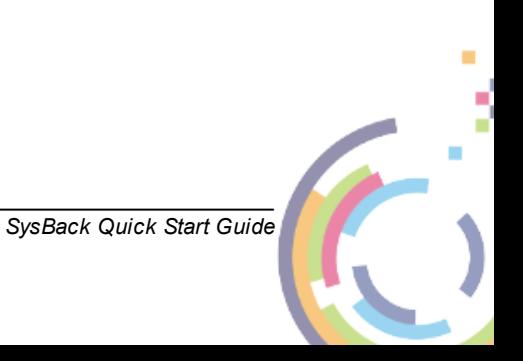

### <span id="page-22-0"></span>**8 Recovery**

To recover from a backup boot the previously created ISO/image on your target host.

When indicated enter 1 and press Enter to use the terminal as console.

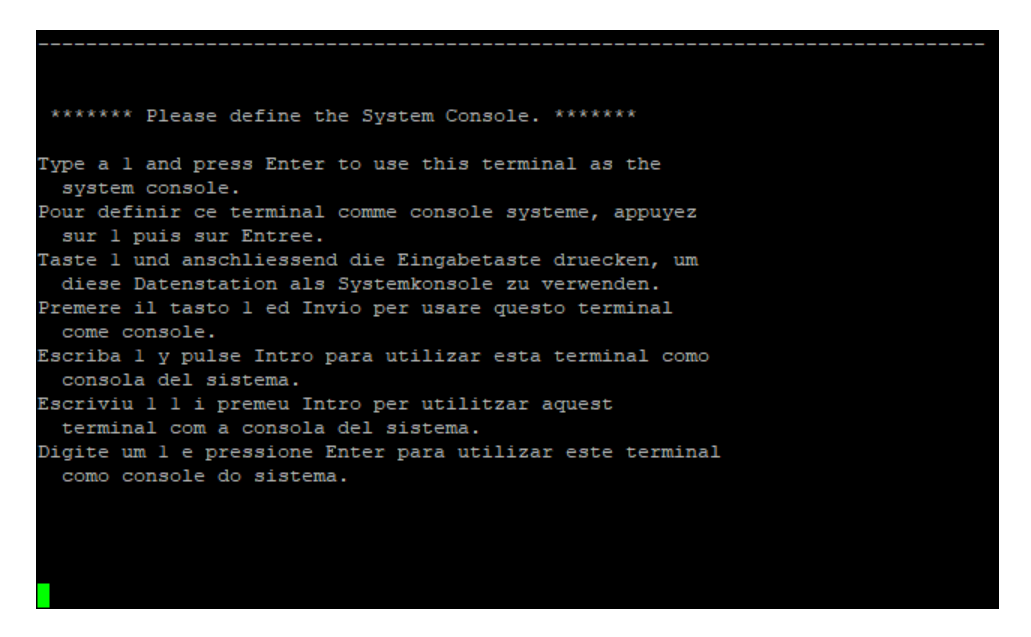

Choose the correct terminal, e.g. **vt220**.

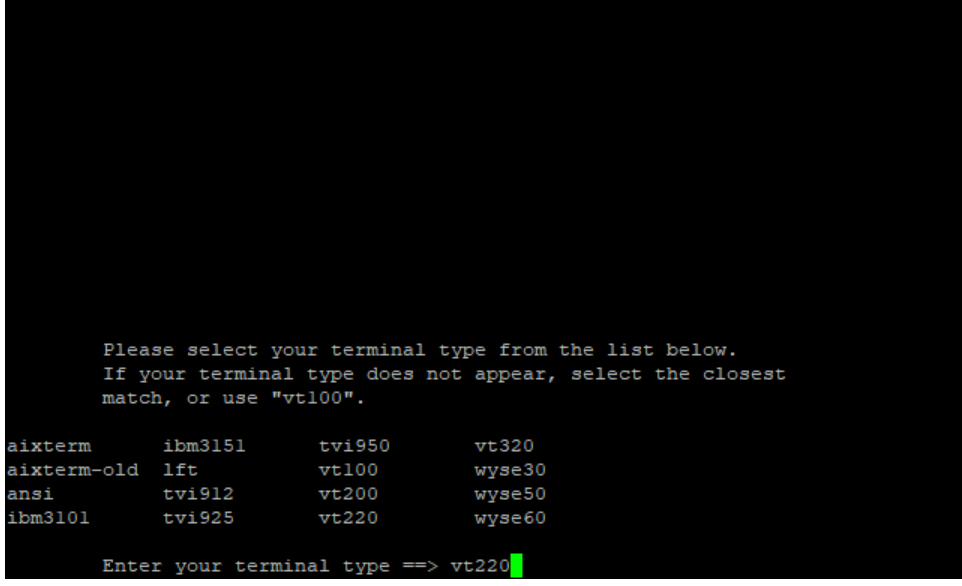

Finally enter  $\frac{1}{2}$  if the terminal is showing correctly.

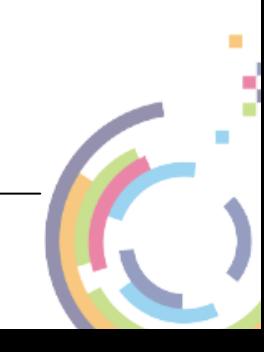

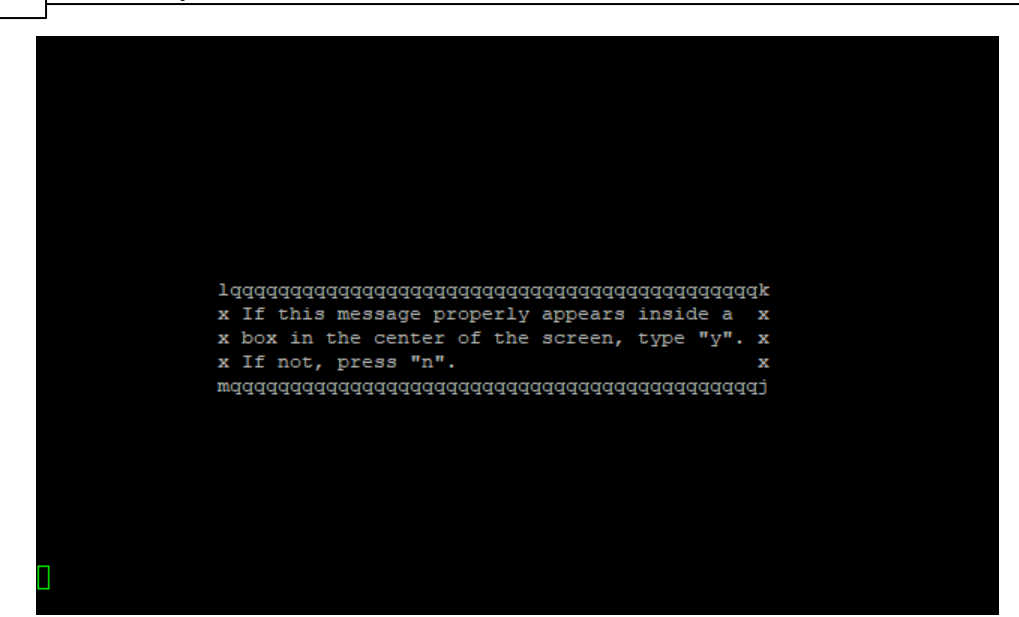

#### <span id="page-23-0"></span> $8.1$ **IBM Spectrum Protect**

Select Change Installation Device from the Installation & Maintenance Main Menu screen.

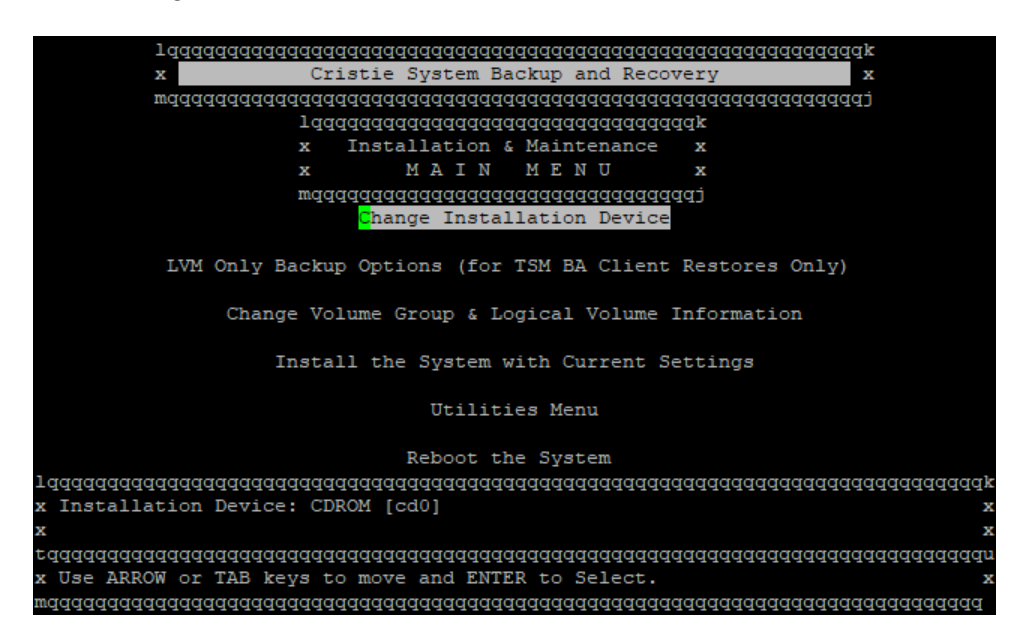

Now choose the **tsmdev** device.

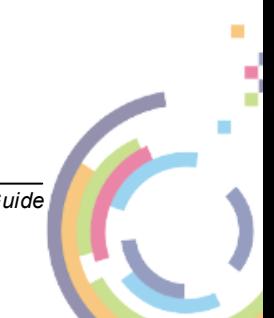

25

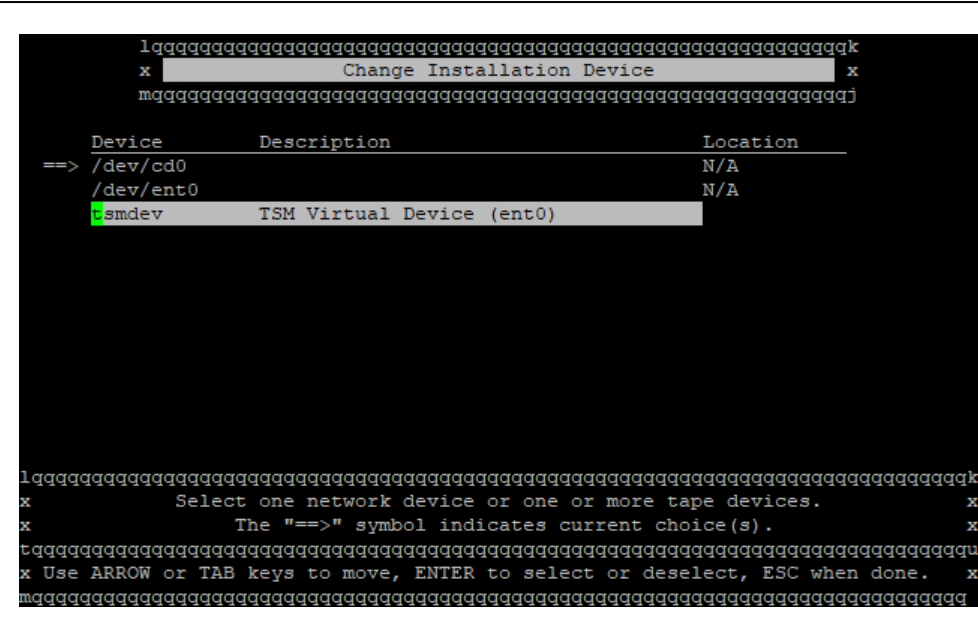

Enter the IBM Spectrum Protect Server/Node details on the Change IBM Spectrum Protect Network Settings screen.

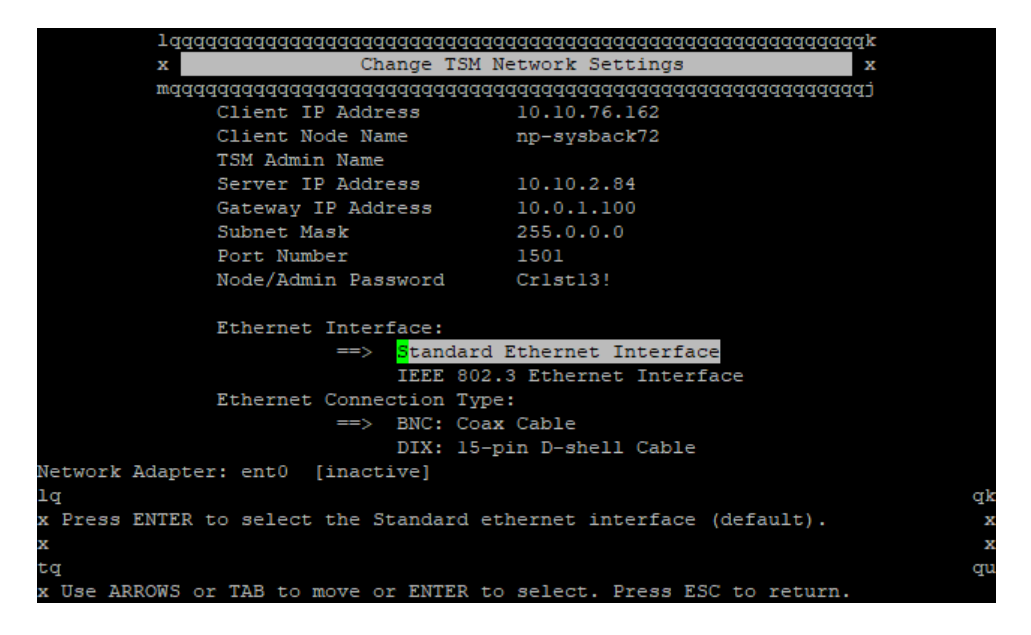

Click **Esc** a few times to return to the main menu.

Now select Change Volume Group & Logical Volume Information from the Installation & Maintenance Main Menuscreen.

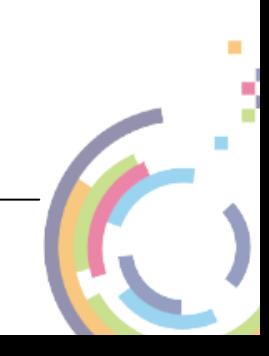

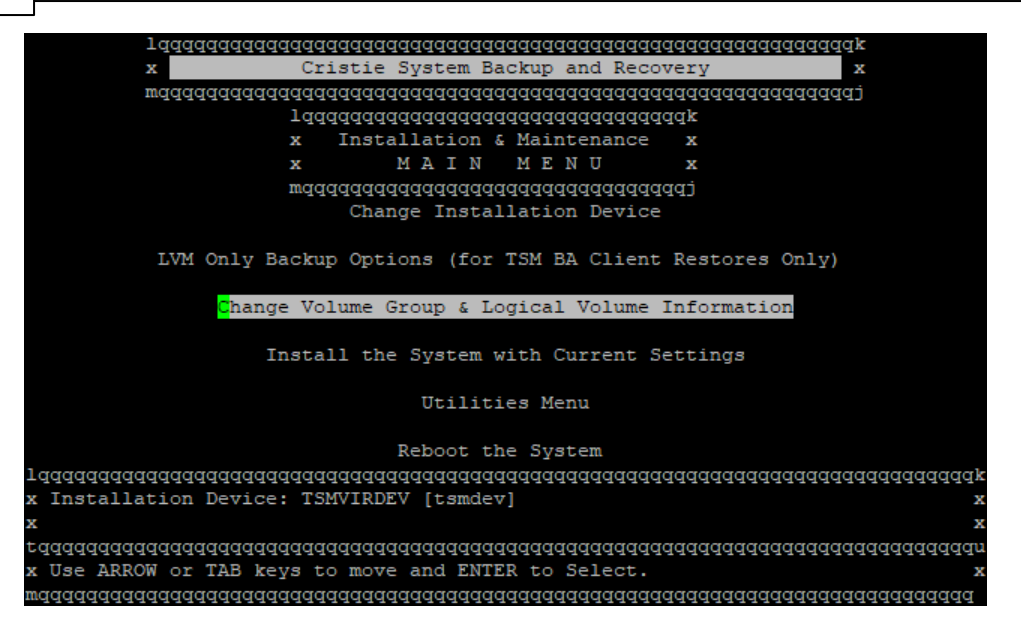

Then select the latest active backup.

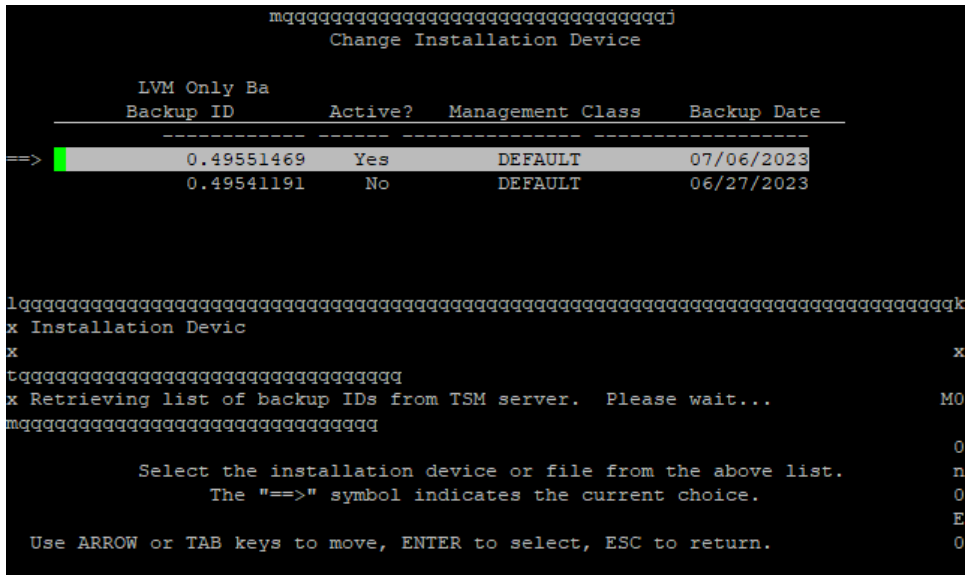

Wait until the configuration has been loaded from the selected backup and then the **Change Volume Group & Logical Volume Information** menu is displayed.

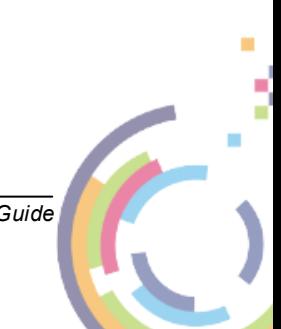

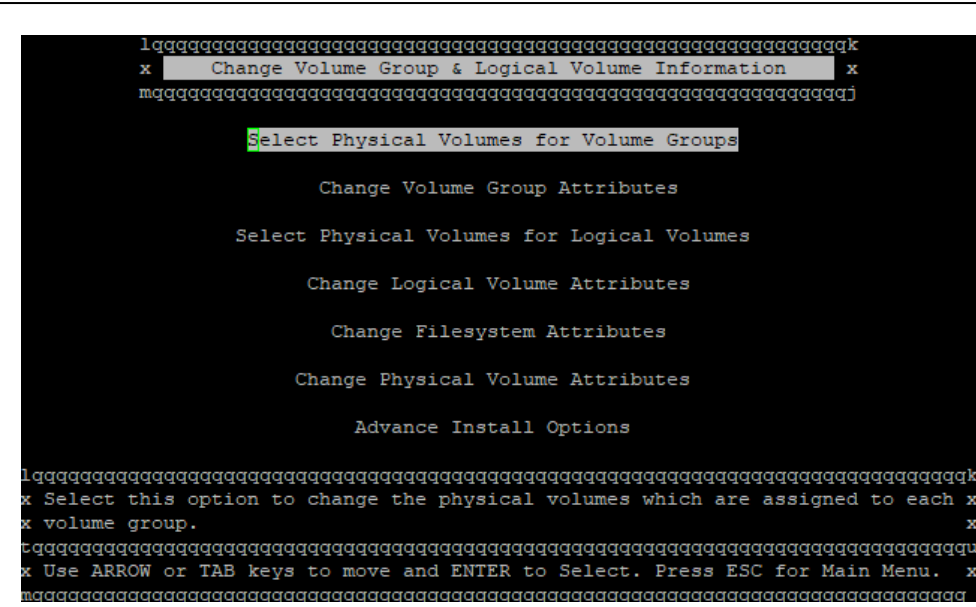

Select **Physica l Volum es for 'rootvg' Volum <sup>e</sup> Group**, press Enter to select and wait for it to populate.

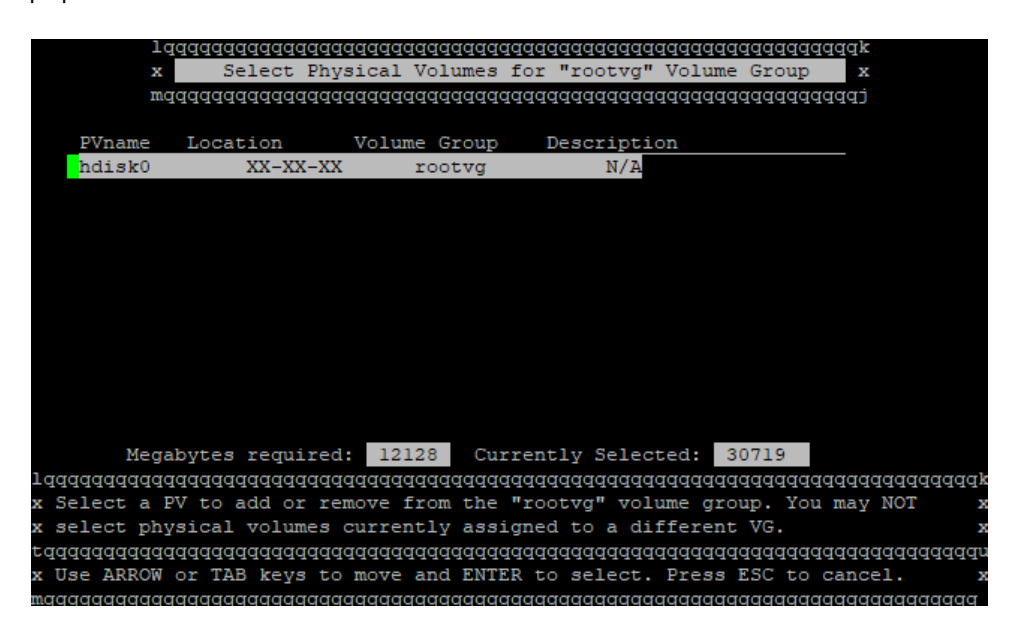

Now select **Esc** a few times to return to the main menu.

Click **Install the System with Current Settings**.

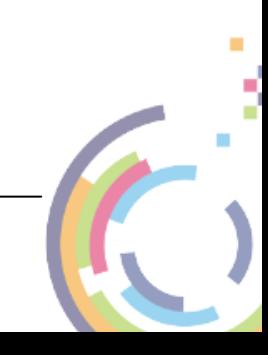

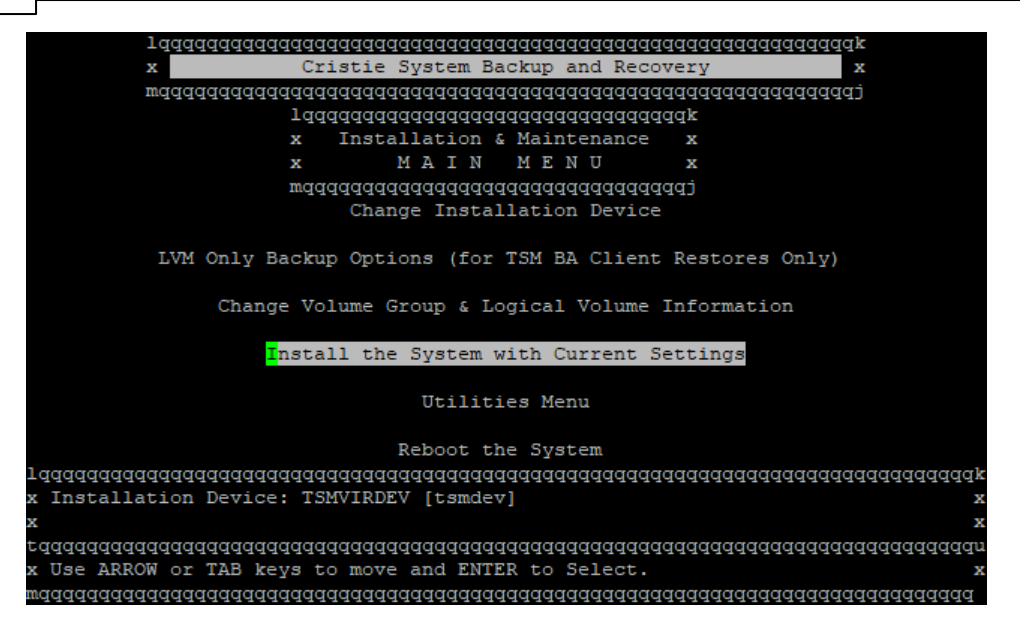

Wait for checking to complete. You may see this warning:

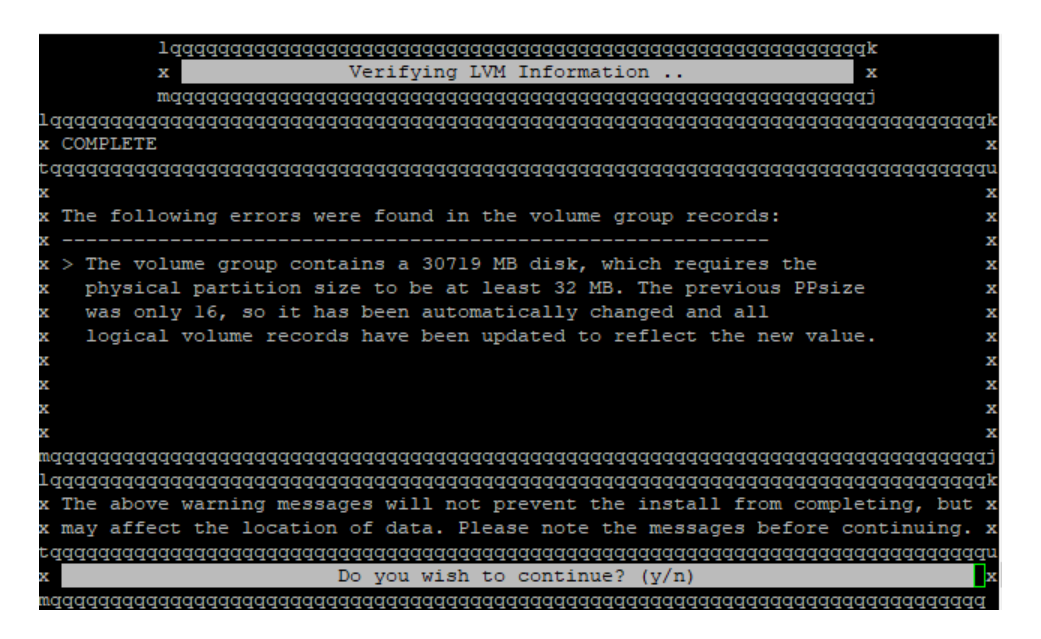

This is a warning so enter  $\frac{1}{2}$  to continue and you will then see this:

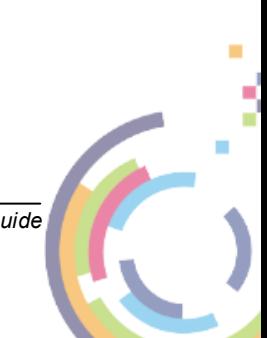

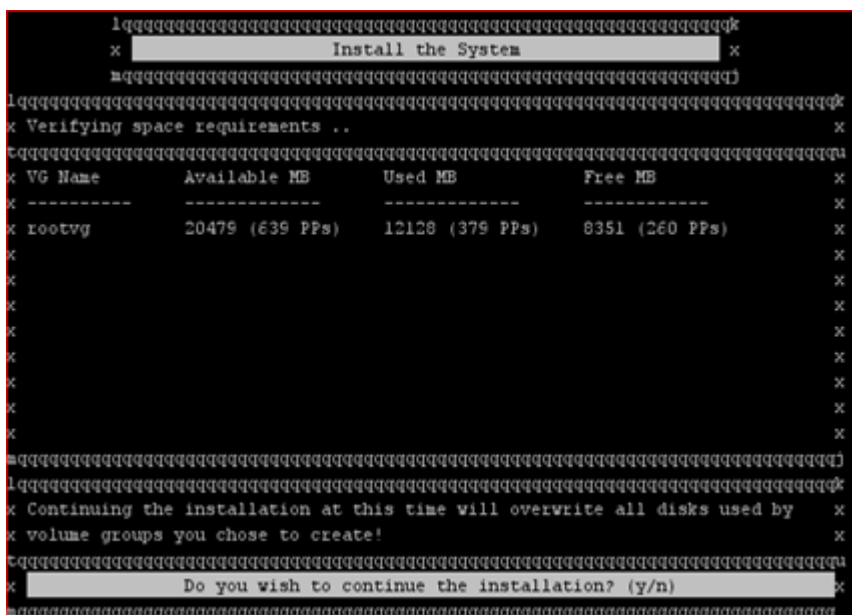

Press  $\overline{y}$  to begin the installation. The recovery will then progress and the system will reboot automatically.

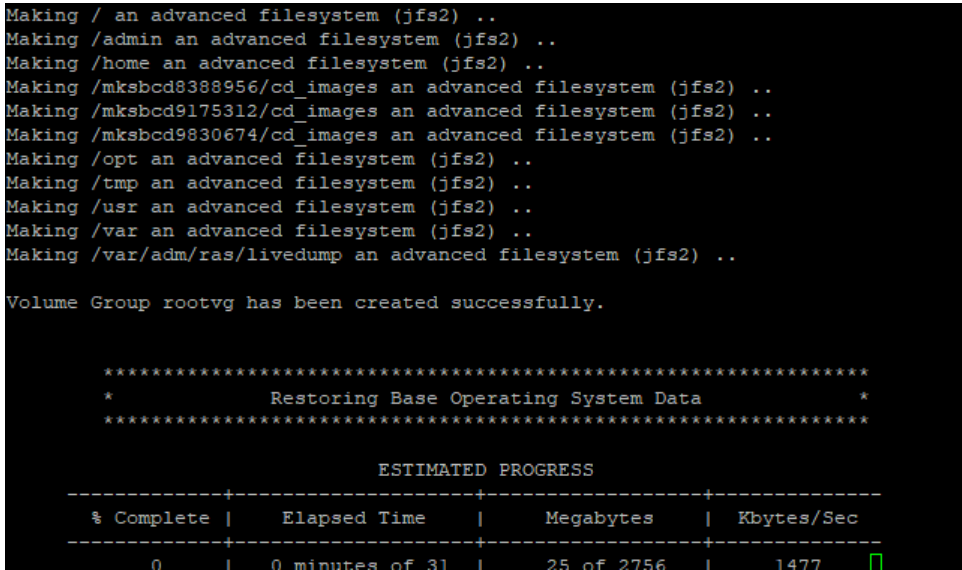

At the end of the recovery and if recovering a backup to a new or different host system you will see a warning referring to the IBM Spectrum Protect and SysBack licenses which are only valid for the original source system. You will now have an opportunity to remove the IBM Spectrum Protect and SysBack products and licenses at this point.

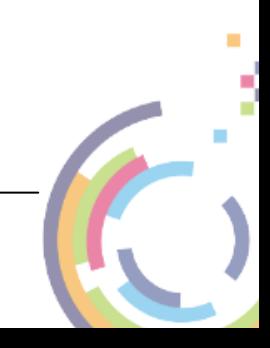

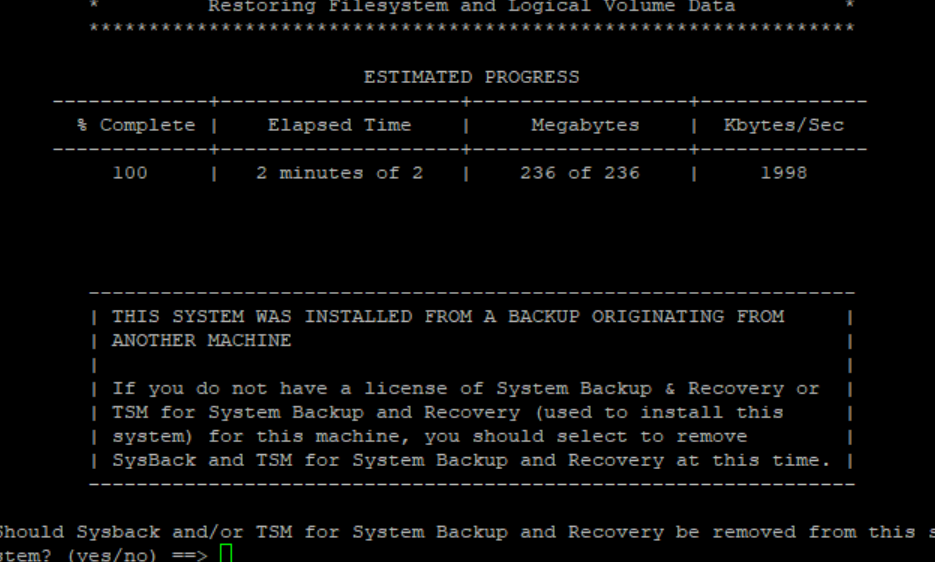

Enter yes or no as required. You can also change the network settings for the recovered system so that it does not conflict with the original system if its still running.

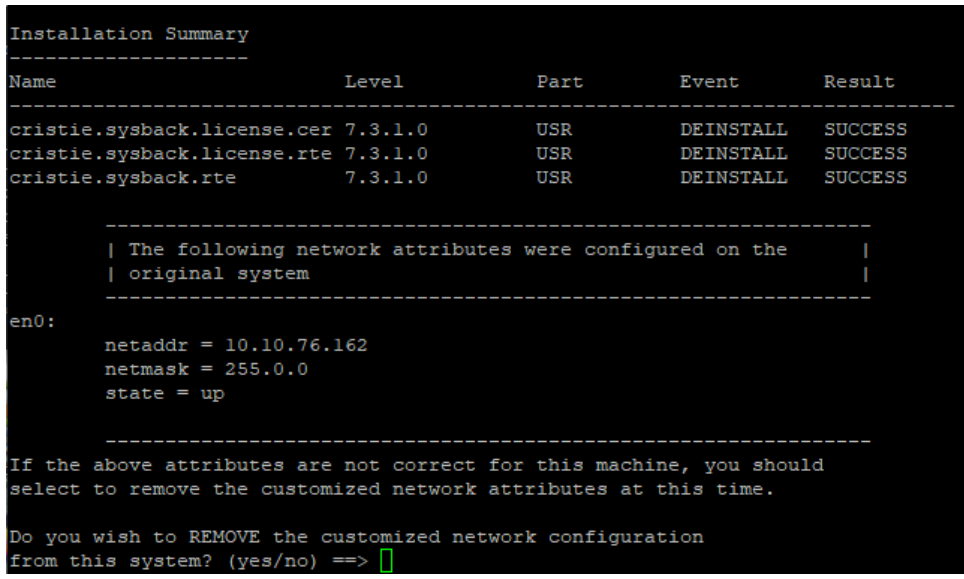

If you respond yes the existing network settings will be deleted.

When complete the system will automatically re-boot:

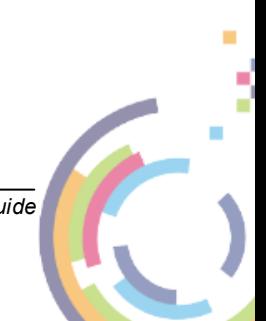

 $31$ 

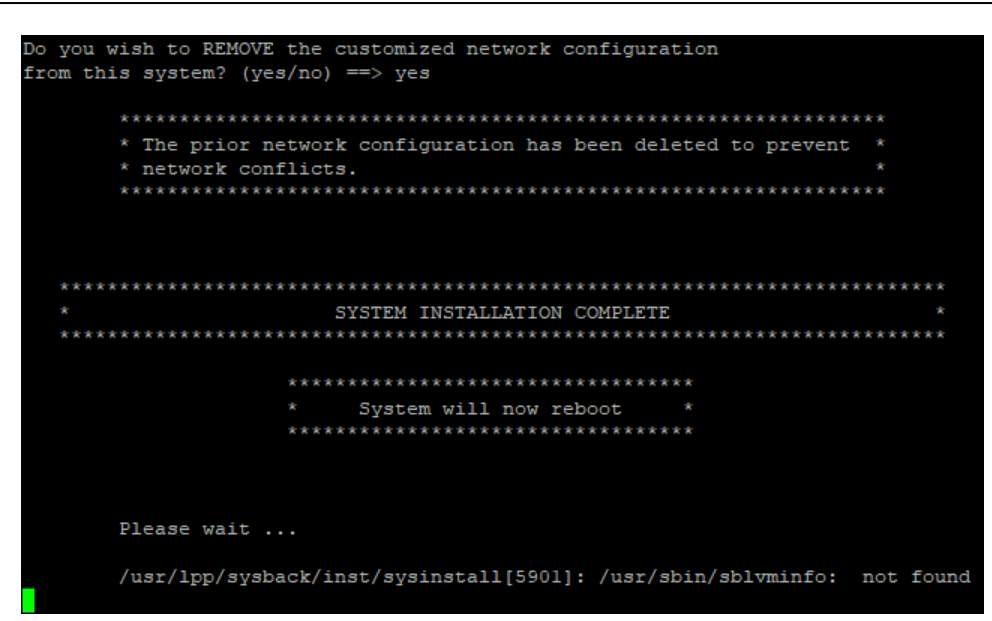

#### <span id="page-30-0"></span> $8.2$ **Remote Services**

Select Change Installation Device from the Installation & Maintenance Main Menu screen.

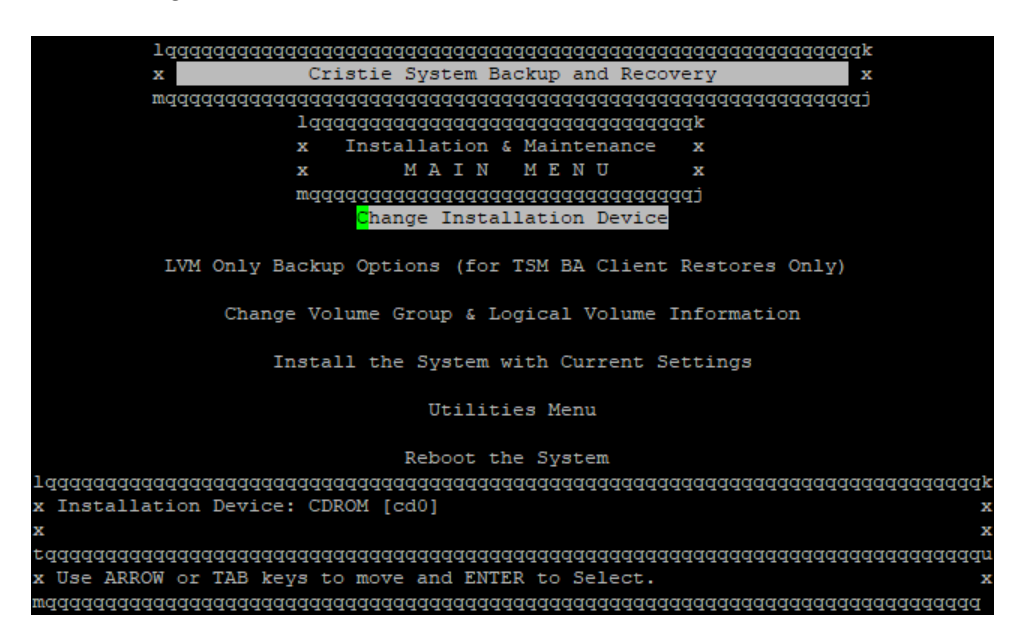

Now choose the network device for Remote Services recovery.

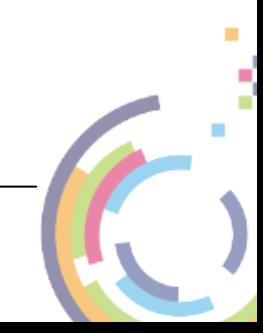

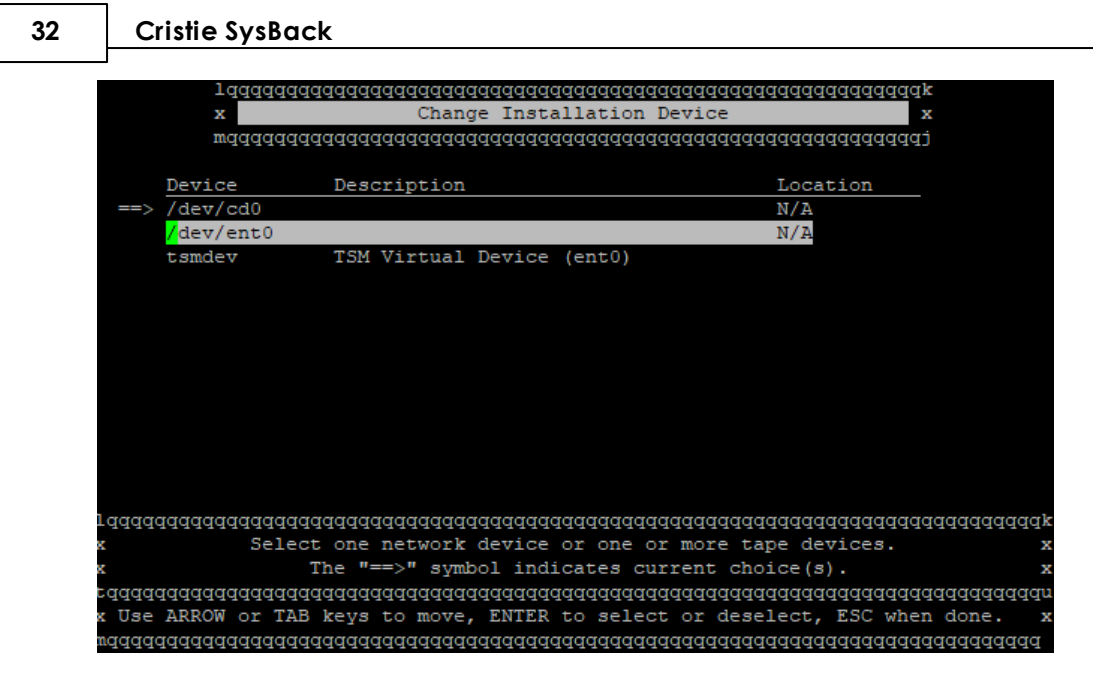

Enter the Remote Services Client/Server details on the Change Network Settings screen.

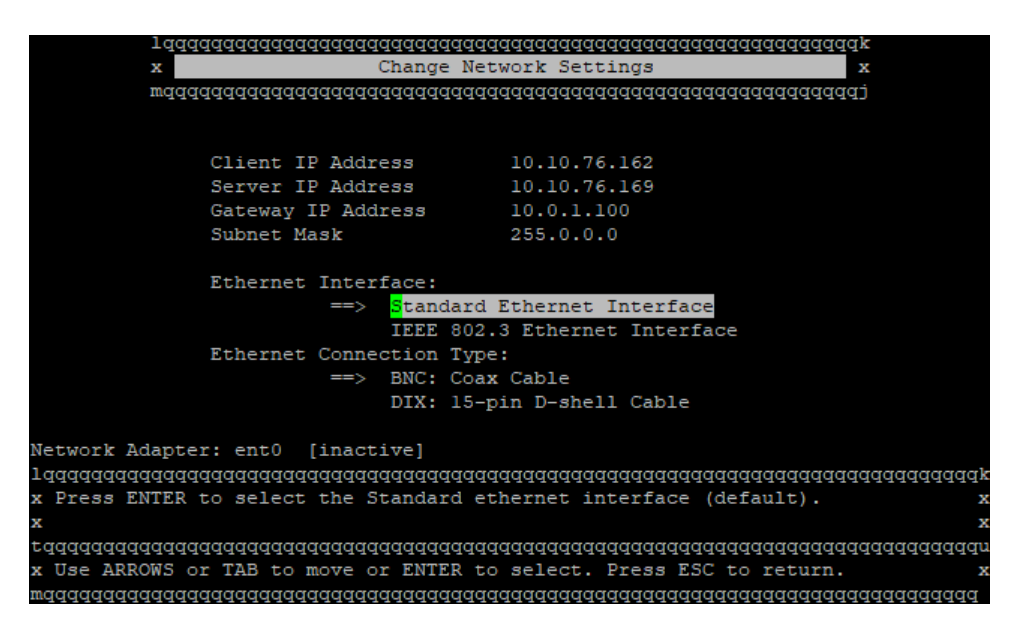

Click Esc a few times to return to the main menu.

Now select Change Volume Group & Logical Volume Information from the Installation & Maintenance Main Menuscreen.

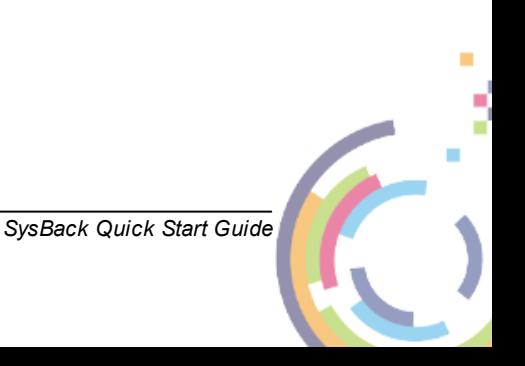

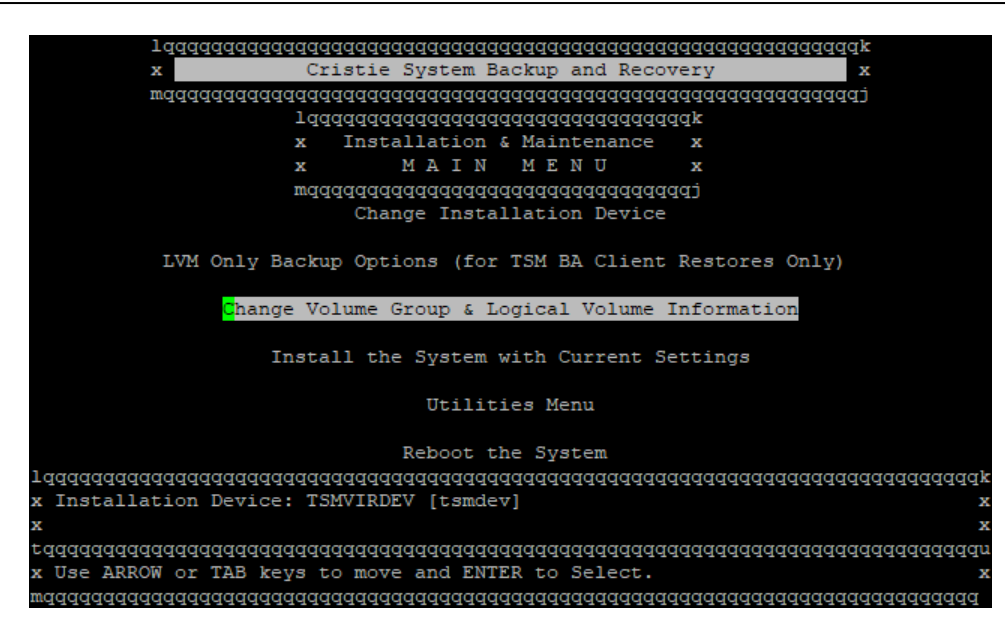

Then select the latest active backup.

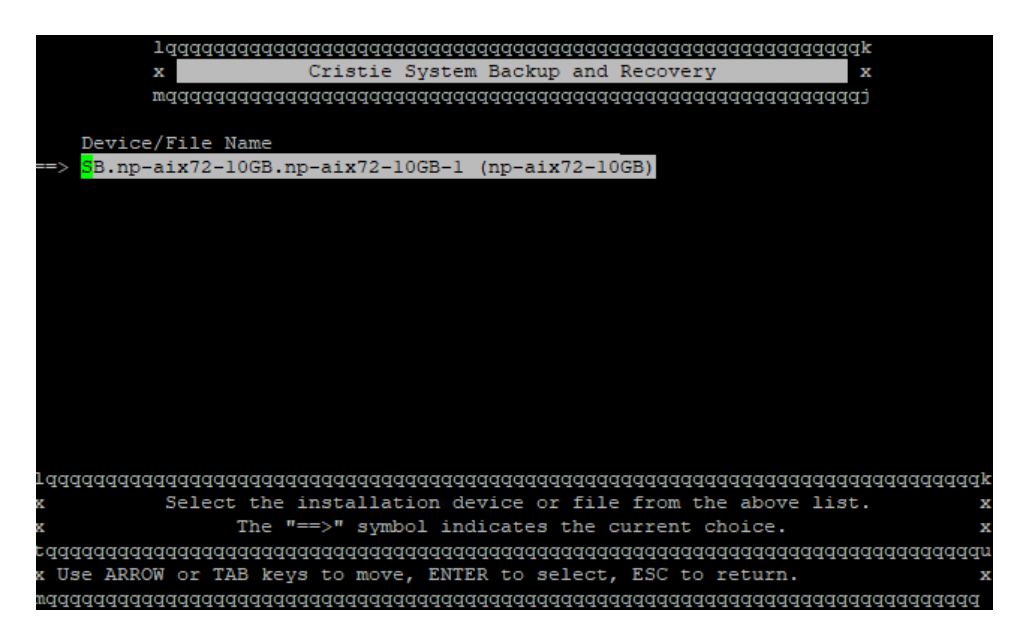

Wait until the configuration has been loaded from the selected backup and then the **Change Volume Group & Logical Volume Information** menu is displayed.

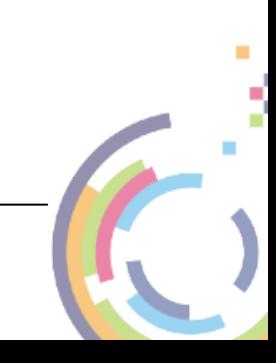

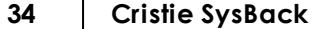

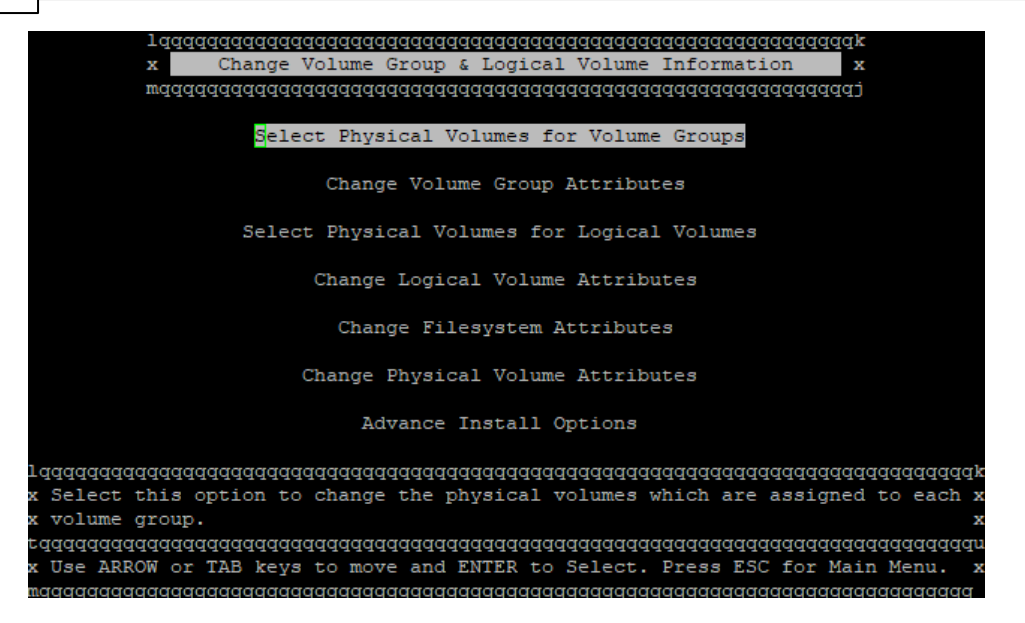

Select **Physica l Volum es for 'rootvg' Volum <sup>e</sup> Group**, press Enter to select and wait for it to populate.

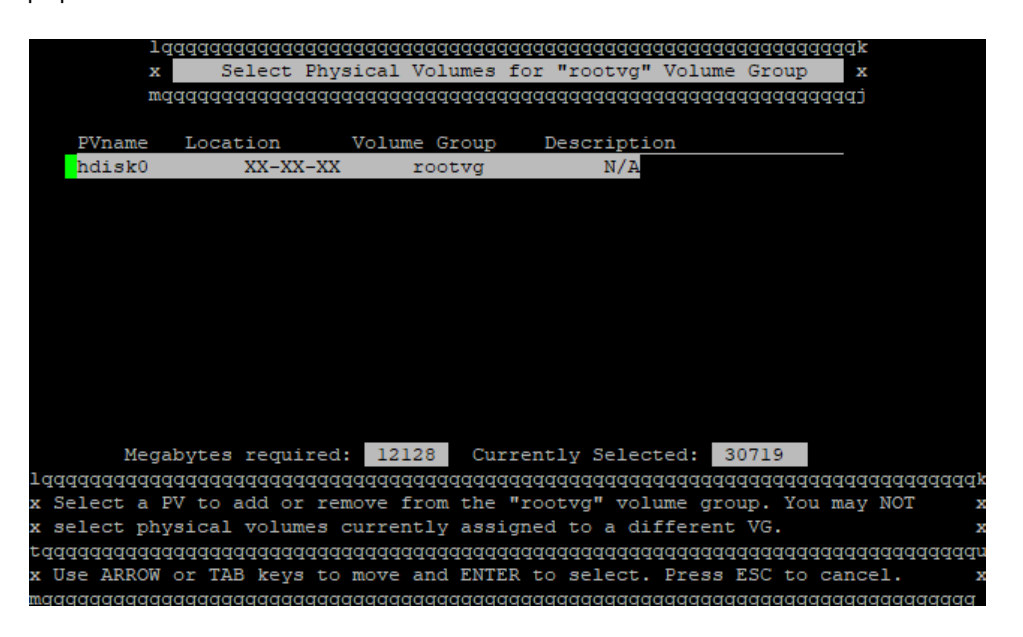

Now select **Esc** a few times to return to the main menu.

Click **Install the System with Current Settings**.

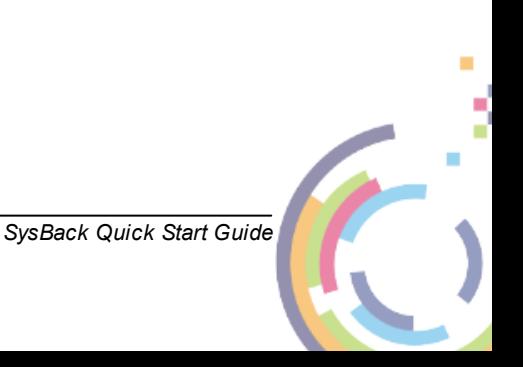

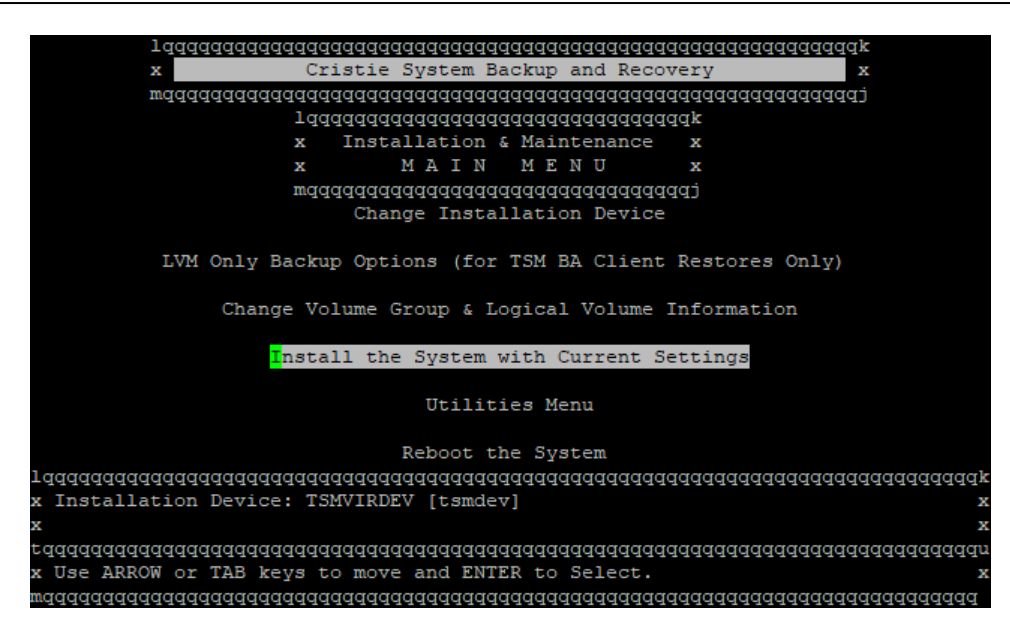

Wait for checking to complete. You may see this warning:

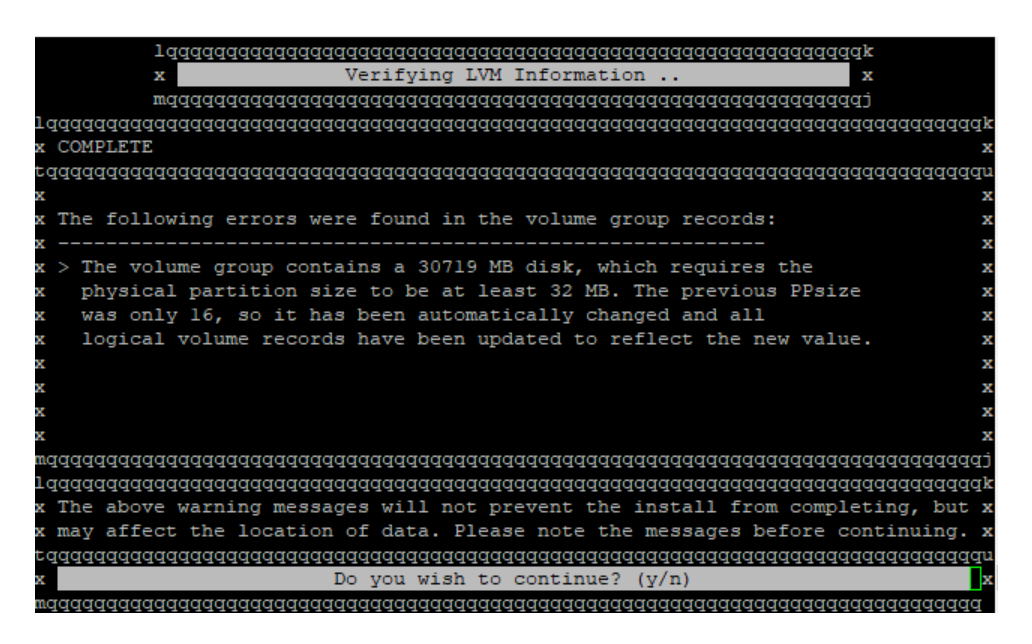

This is a warning so enter  $\frac{1}{N}$  to continue and you will then see this final warning:

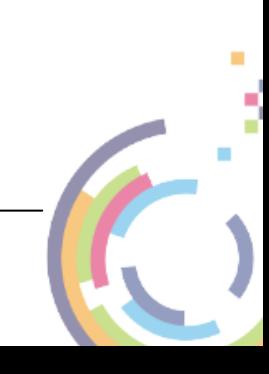

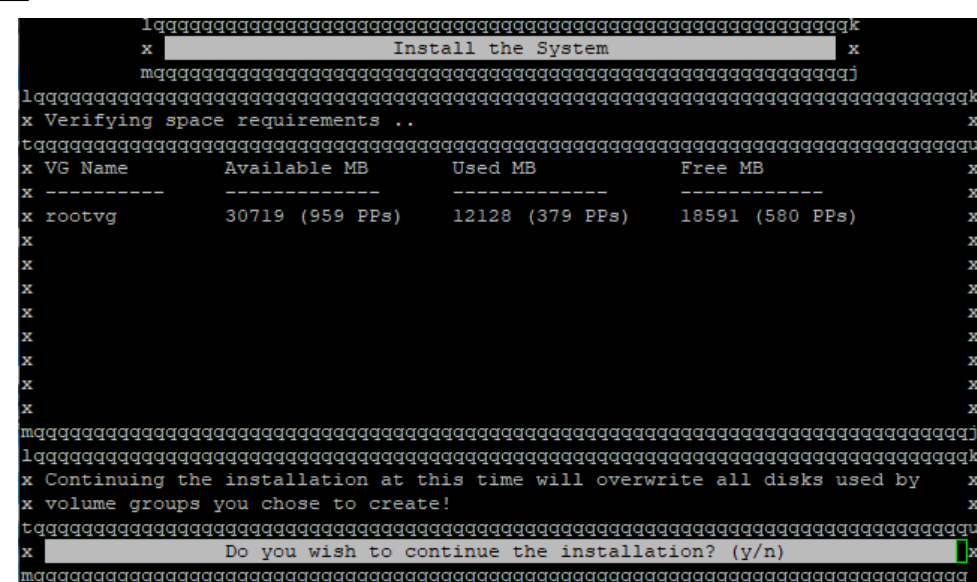

Press  $\overline{y}$  to begin the installation. The recovery will then progress and the system will reboot automatically.

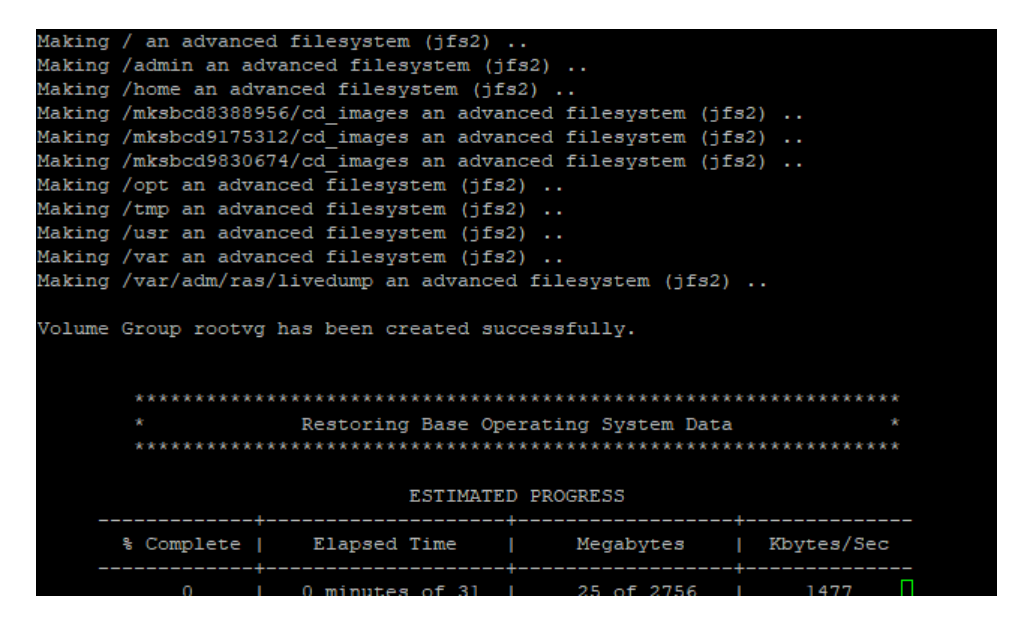

At the end of the recovery and if recovering a backup to a new or different host system you will see a warning referring to the IBM Spectrum Protect and SysBack licenses which are only valid for the original source system. You will now have an opportunity to remove the IBM Spectrum Protect and SysBack products and licenses at this point.

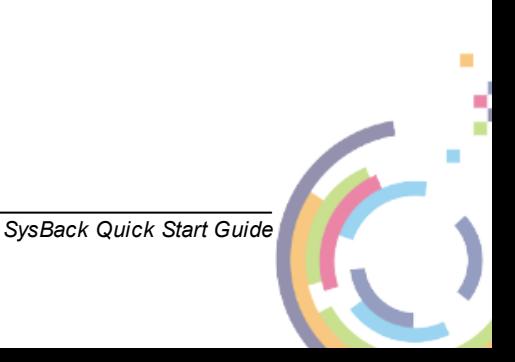

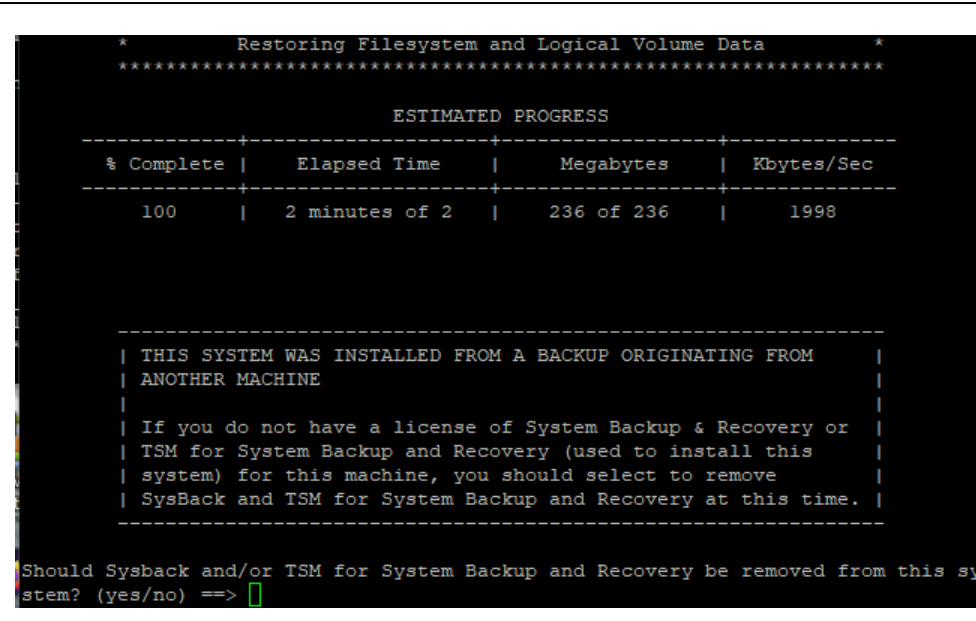

Enter yes or no as required. You can also change the network settings for the recovered system so that it does not conflict with the original system if its still running.

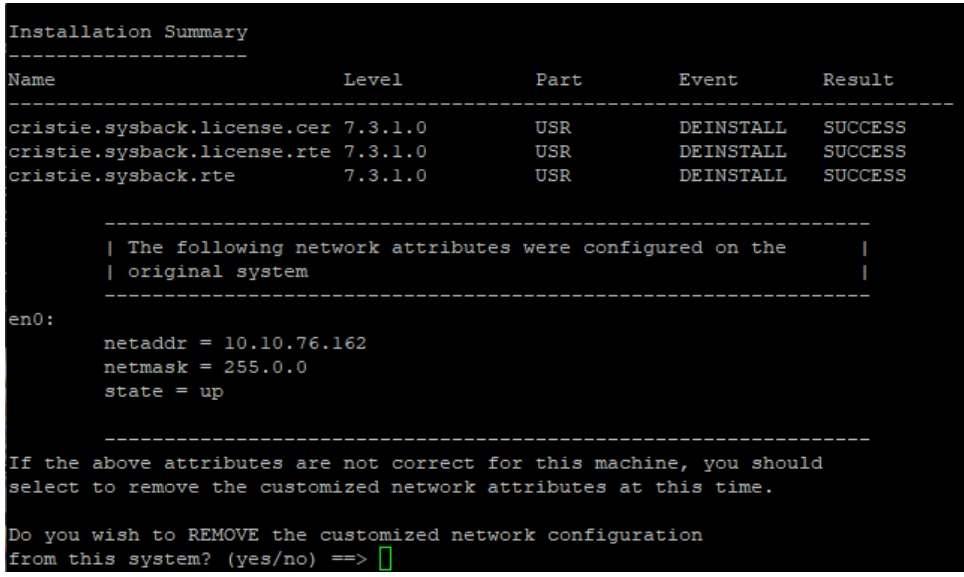

If you respond yes the existing network settings will be deleted.

When complete the system will automatically re-boot:

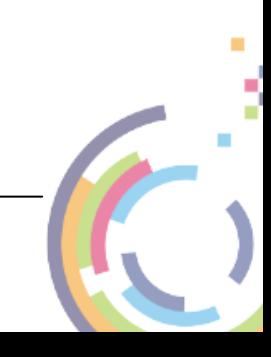

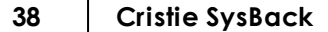

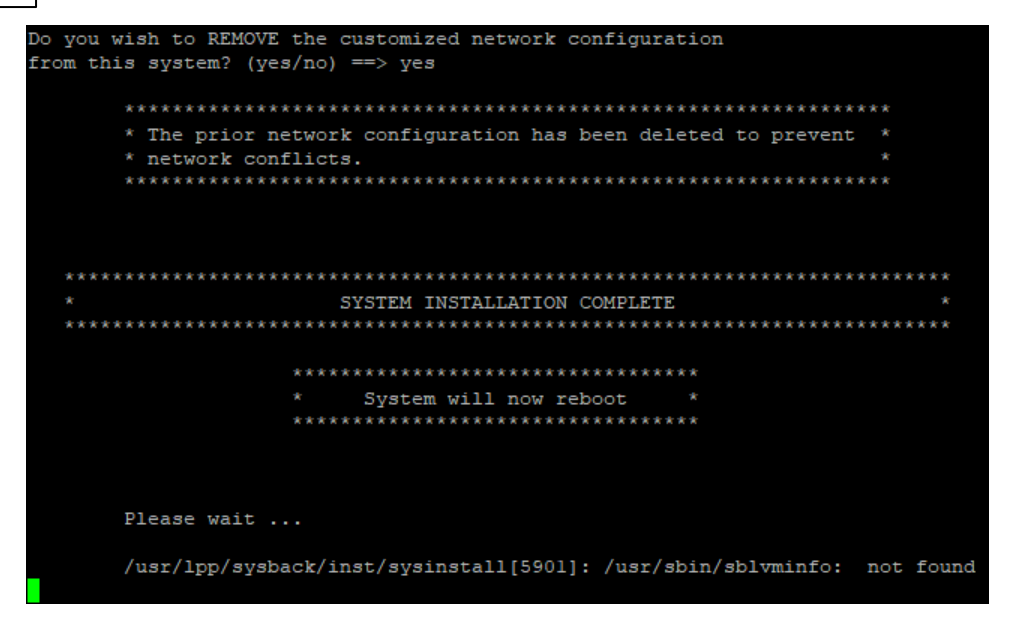

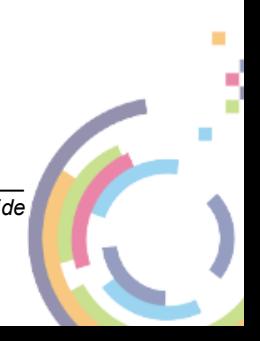

### <span id="page-38-0"></span>**9 Cristie Technical Support**

If you have any queries or problems concerning your Cristie SysBack product, please contact Cristie Technical Support. To assist us in helping with your enquiry, make sure you have the following information available for the person dealing with your call:

- SysBack Version Number
- Installed OS type and version
- Any error message information (if appropriate)
- Description of when the error occurs
- All Cristie log files relating to the source or recovery machine. This is very important to help us provide a quick diagnosis of your problem

### **Contact Numbers - Cristie Software (UK) Limited**

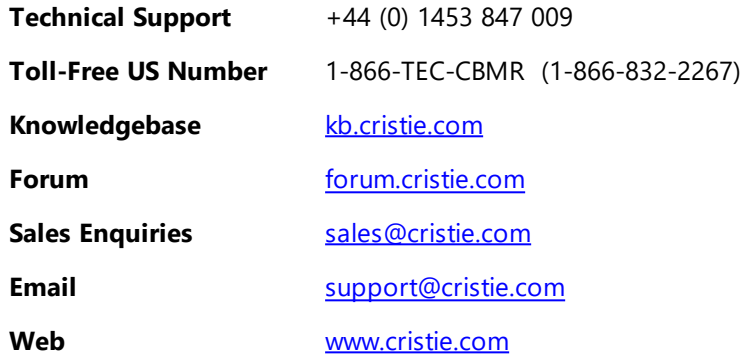

### **Support Hours**

05:00 to 17:00 Eastern Standard Time (EST) Monday to Friday

Out-of-Hours support available to customers with a valid Support Agreement - Severity 1 issues\*

only

UK Bank Holidays\*\* classed as Out-of-Hours - Severity 1 issues only.

\*Severity 1 issues are defined as: a production server failure, cannot perform recovery or actual loss of data occurring.

\*\*For details on dates of UK Bank Holidays, please see [www.cristie.com/support/](http://www.cristie.com/support/)

Cristie Software Ltd. are continually expanding their product range in line with the latest technologies. Please contact the Cristie Sales Office for the latest product range.

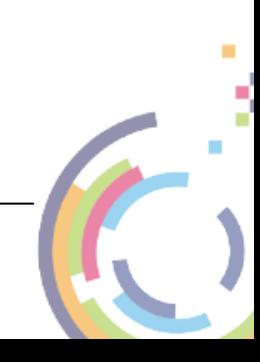